# Projektor Dell™ S300w Uživatelská příručka

### **Poznámky, upozornění a výstrahy**

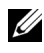

**POZNÁMKA:** Slovo POZNÁMKA označuje důležité informace, které vám pomohou projektor lépe používat.

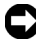

**UPOZORNĚNÍ:** Slovo UPOZORNĚNÍ upozorňuje na možné poškození hardwaru nebo ztrátu dat a informuje o tom, jak se těmto problémům vyhnout.

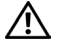

**POZOR: Výstraha poukazuje na riziko poškození majetku, poranění nebo smrtelného úrazu.**

**Informace uvedené v tomto dokumentu podléhají změnám bez upozornění. © 2010 Dell Inc. Všechna práva vyhrazena.**

Jakákoli reprodukce těchto písemných materiálů bez písemného souhlasu společnosti Dell Inc. je přísně zakázána.

Ochranné známky použité v tomto textu: *Dell* a logo *DELL* jsou ochranné známky společnosti Dell Inc.; *DLP* a logo *DLP* jsou ochranné známky společnosti TEXAS INSTRUMENTS INCORPORATED; *Microsoft* a *Windows* jsou ochranné známky nebo registrované ochranné známky společnosti Microsoft Corporation v USA nebo v jiných zemích.

Ostatní ochranné známky a obchodní názvy použité v tomto dokumentu mohou odkazovat na majitele těchto známek, názvů nebo jejich produktů. Společnost Dell Inc. se zříká jakýchkoli nároků na jiné než vlastní obchodní známky a názvy.

**Model S300w**

**Březen 2010 Rev. A01**

 $\mathcal{L}$  , we can also the set of the set of the set of the set of the set of the set of the set of the set of the set of the set of the set of the set of the set of the set of the set of the set of the set of the set of

# **Obsah**

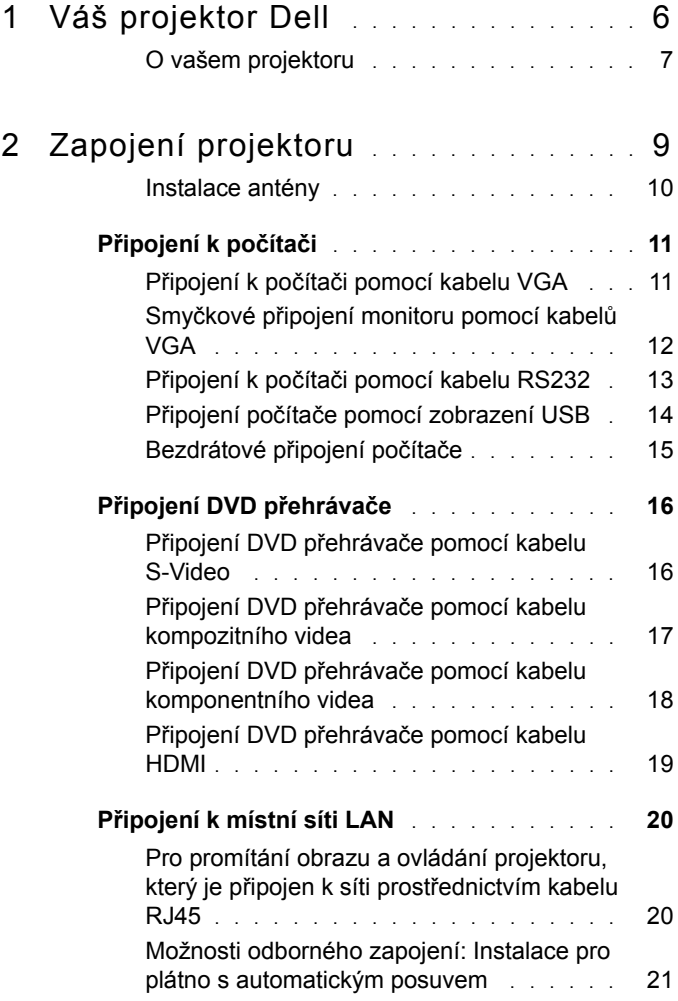

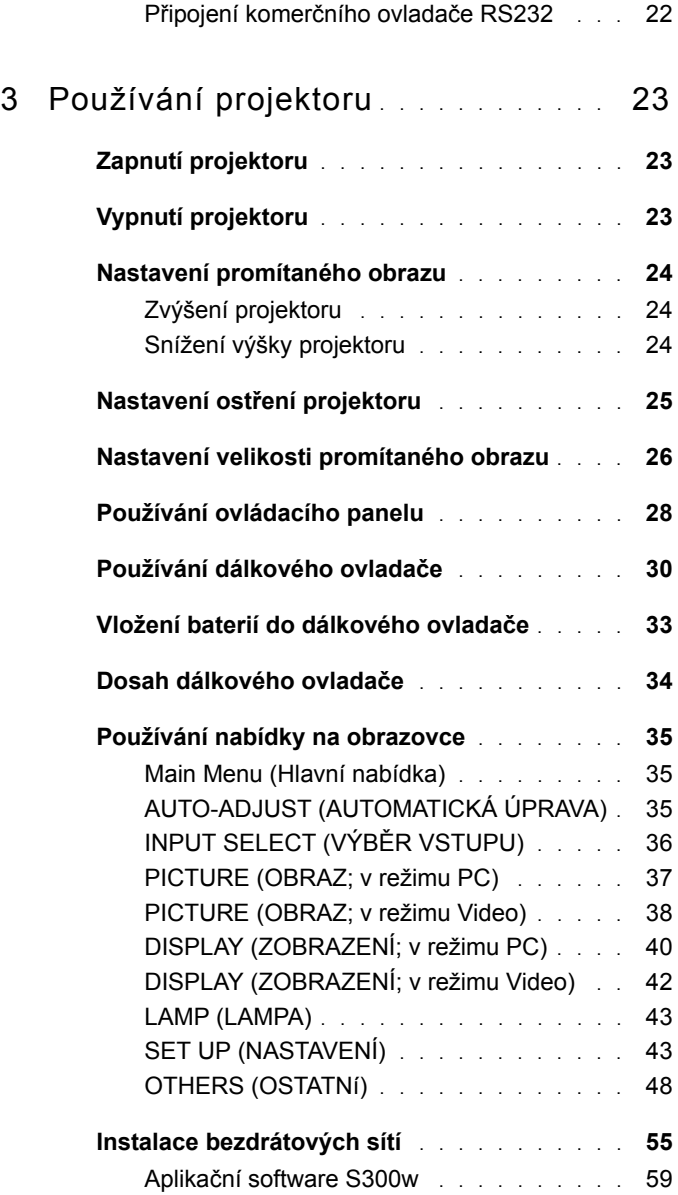

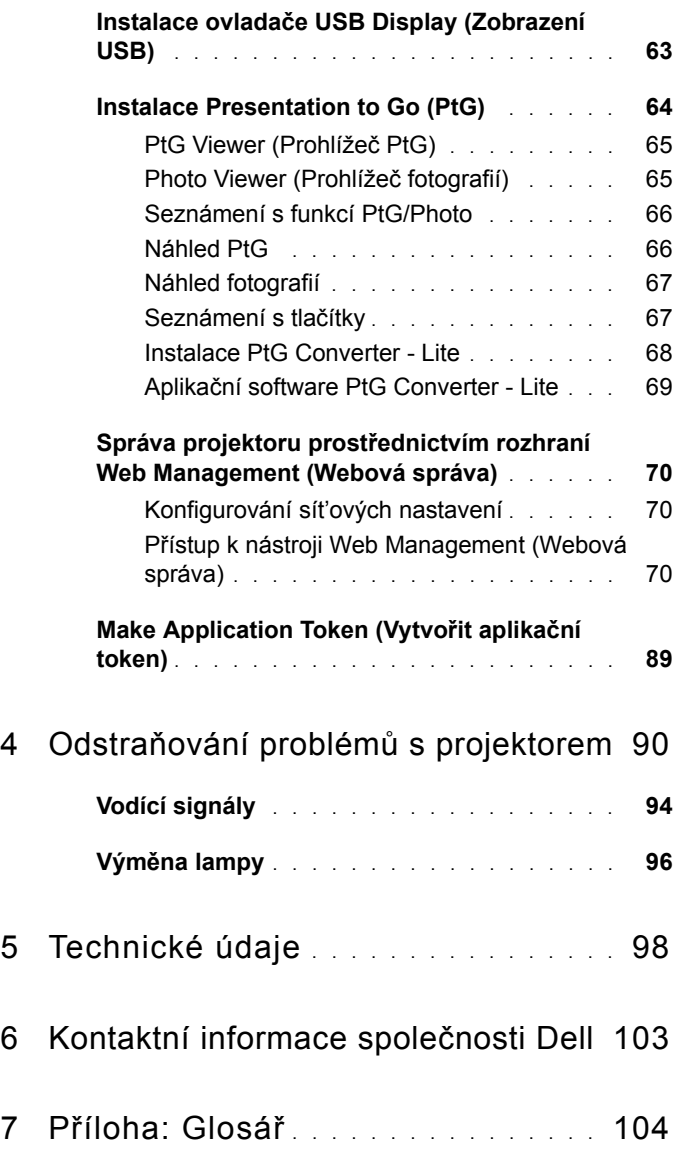

# **1**

# <span id="page-5-0"></span>**Váš projektor Dell**

Váš projektor se dodává s tímto vyobrazeným příslušenstvím. Ujistěte se, že máte vše, a kontaktujte společnost Dell™ v případě, že něco chybí.

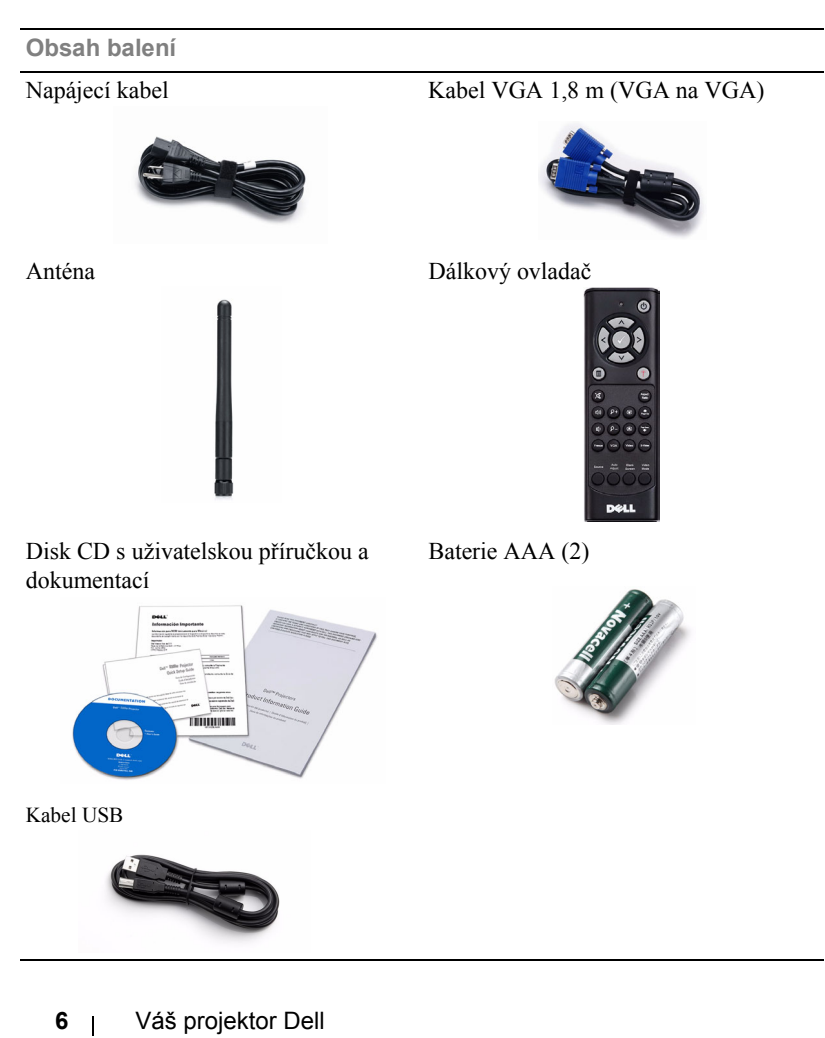

#### <span id="page-6-0"></span>**O vašem projektoru**

*Pohled shora Pohled zdola*

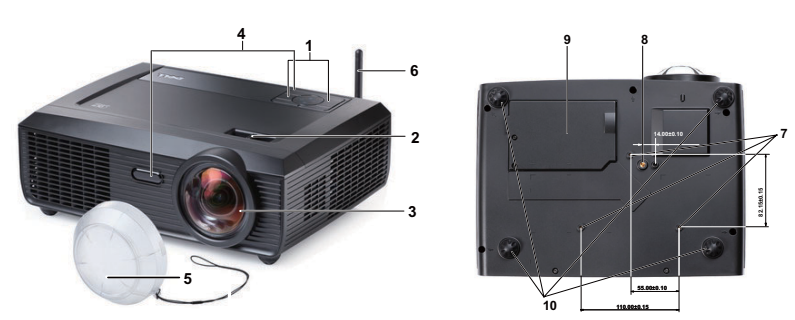

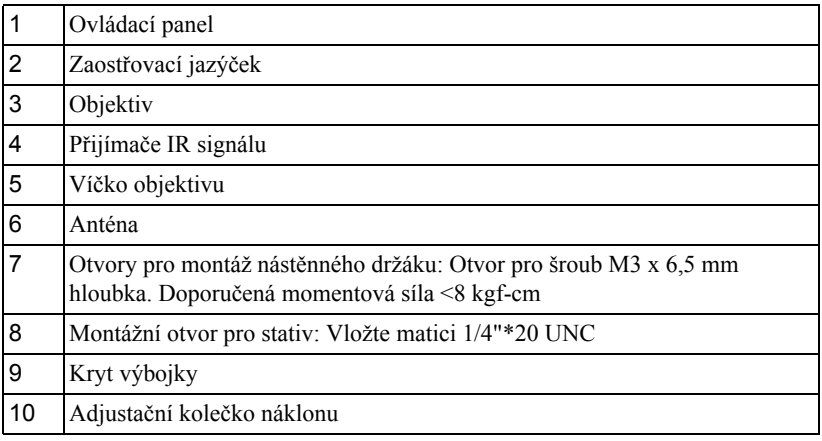

#### **POZOR: Bezpečnostní pokyny**

- <span id="page-6-1"></span>Nepoužívejte projektor v blízkosti spotřebičů, které vytvářejí velké množství tepla.
- Nepoužívejte projektor na extrémně prašných místech. Prach může způsobit selhání systému a projektor se automaticky vypne.
- Projektor musí být umístěn na dobře větraném místě.
- Neblokujte větrací průduchy a otvory na projektoru.
- Projektor je třeba používat v předepsaném rozsahu venkovní teploty (5ºC až 35ºC).
- Nedotýkejte se větracího výstupu, protože může být po zapnutí projektoru nebo bezprostředně po jeho vypnutí velmi horký.
- **7** Když je projektor zapnutý, nedívejte se do objektivu, protože by mohlo dojít k poškození zraku.
- **8** Neumíst'ujte žádné předměty do blízkosti nebo před projektor ani nezakrývejte objektiv, když je projektor zapnutý, protože by žár mohl způsobit roztavení nebo požár předmětu.
- **9** Nepoužívejte bezdrátový projektor v blízkosti kardiostimulátorů.
- **10** Nepoužívejte bezdrátový projektor v blízkosti zdravotnického vybavení.
- **11** Nepoužívejte bezdrátový projektor v blízkosti mikrovlnných trub.

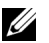

#### **POZNÁMKA:**

- Nástěnnou montáž projektoru neprovádějte vlastními silami. Stropní montáž musí provést kvalifikovaný technik.
- Doporučená sada nástěnného držáku projektoru (objednací číslo: 4TVT8/V3RTH). Další informace najdete na webu Odborné pomoci společnosti Dell na adrese **support.dell.com**.
- Další informace viz *Bezpečnostní zásady* dodané s projektorem.
- Projektor S300w je možné používat pouze ve vnitřních prostorech.

# 

# <span id="page-8-1"></span><span id="page-8-0"></span>**Zapojení projektoru**

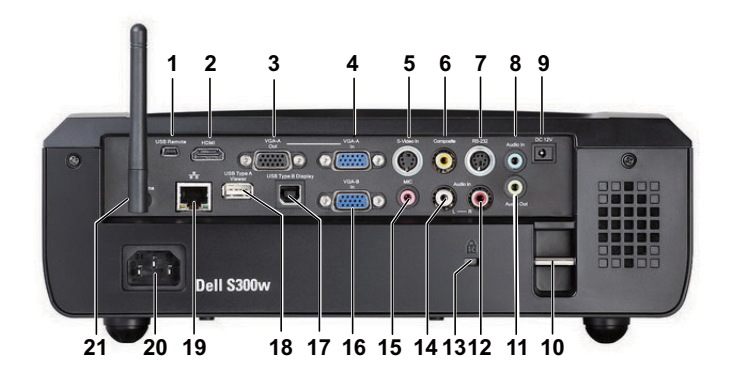

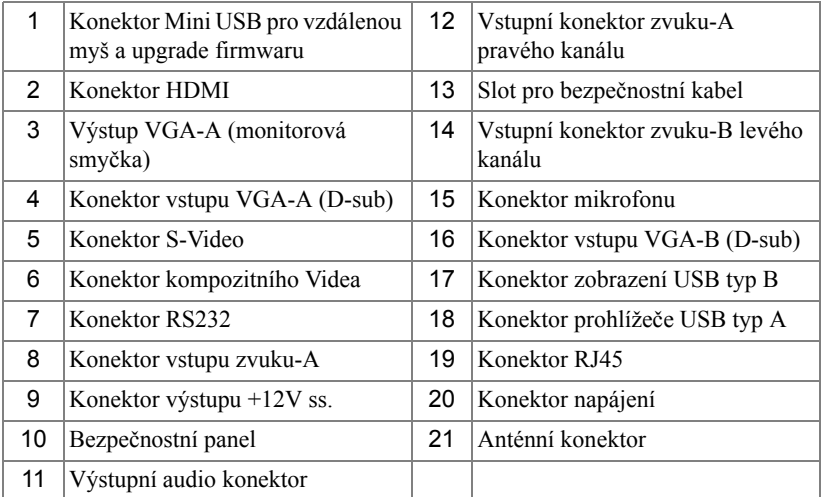

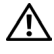

**POZOR: Než začnete provádět jakýkoli postup v tomto oddílu, zajistěte splnění bezpečnostních pokynů na straně [strana 7.](#page-6-1)**

#### <span id="page-9-0"></span>**Instalace antény**

Tento projektor je dodáván s bezdrátovou anténou pro připojení k bezdrátové síti. Viz ["Instalace bezdrátových sítí" na stran](#page-54-1)ě 55.

1 Našroubujte anténu k anténnímu konektoru na zadní straně projektoru.

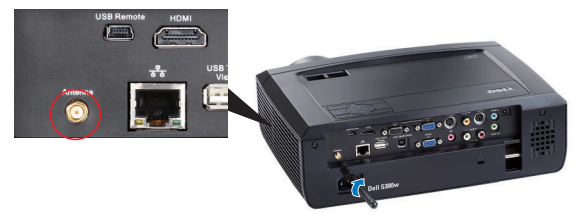

2 Zvedněte anténu do polohy na obrázku.

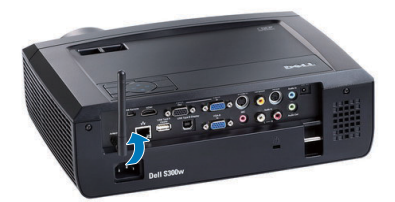

# <span id="page-10-0"></span>**Připojení k počítači**

#### <span id="page-10-1"></span>**Připojení k počítači pomocí kabelu VGA**

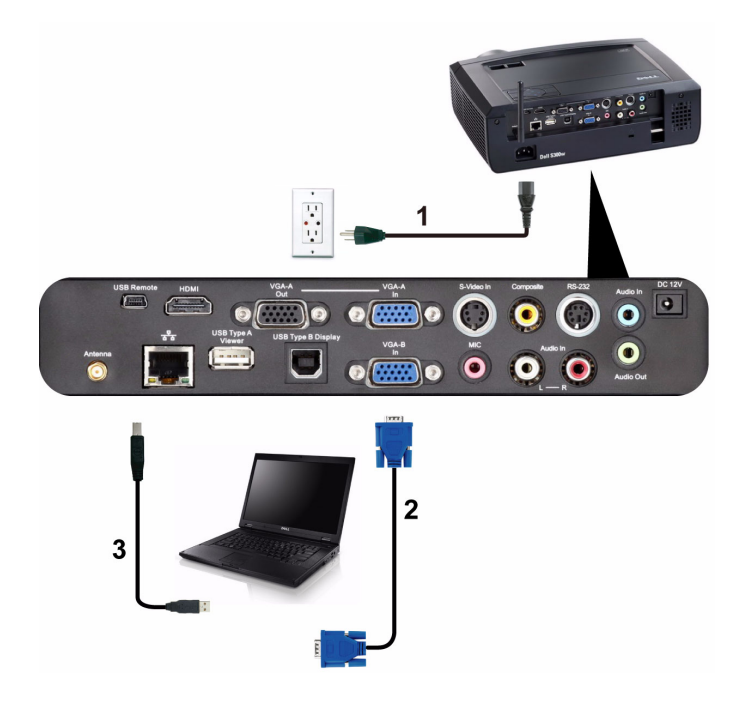

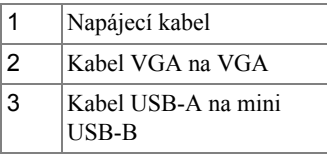

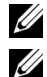

**POZNÁMKA:** Kabel Mini USB není dodáván s projektorem.

**POZNÁMKA:** Chcete-li používat funkce O stránku nahoru a O stránku dolů na dálkovém ovladači, musí být připojen kabel Mini USB.

#### <span id="page-11-0"></span>**Smyčkové připojení monitoru pomocí kabelů VGA**

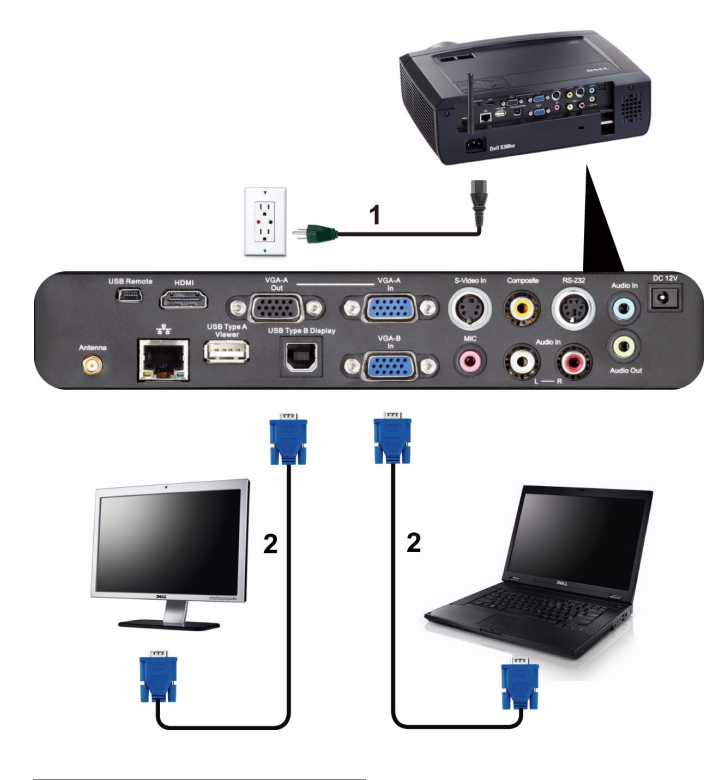

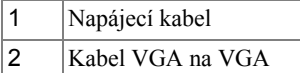

**POZNÁMKA:** S projektorem je dodán pouze jeden kabel VGA. Dodatečný kabel VGA lze zakoupit na webu společnosti Dell na **support.dell.com**.

#### <span id="page-12-0"></span>**Připojení k počítači pomocí kabelu RS232**

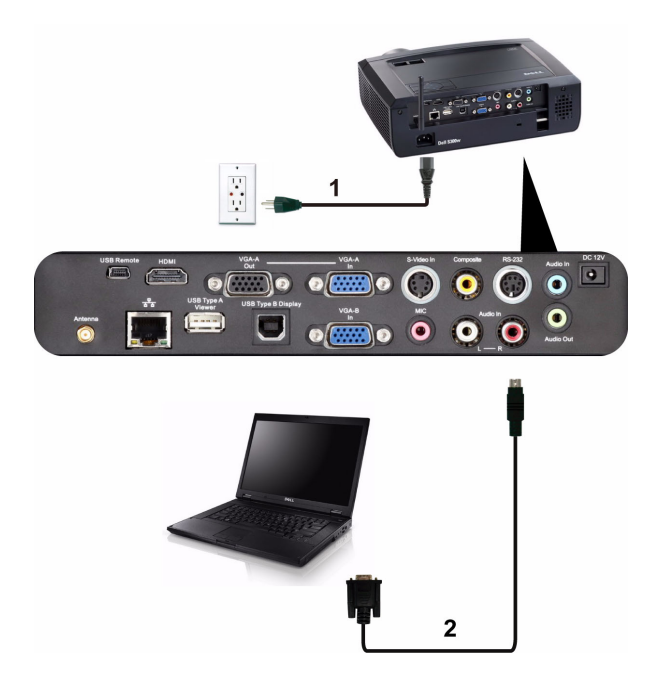

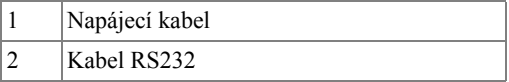

**POZNÁMKA:** Kabel RS232 není dodán s projektorem. Při výběru kabelu a softwaru pro dálkové ovládání RS232 vám pomůže odborný instalátor.

#### <span id="page-13-0"></span>**Připojení počítače pomocí zobrazení USB**

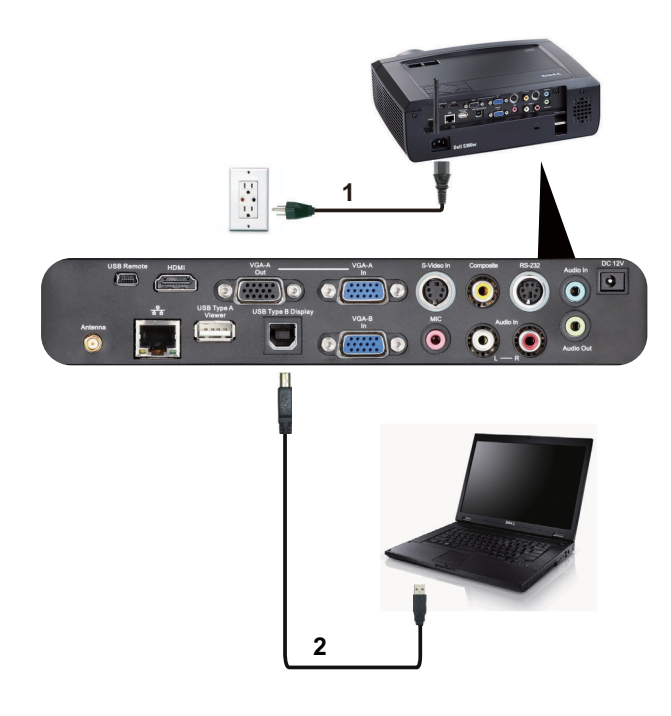

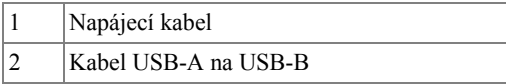

**Z POZNÁMKA:** Vyžaduje instalaci ovladače USB, viz "Instalace ovladač[e USB Display \(Zobrazení USB\)" na stran](#page-62-1)ě 63.

#### <span id="page-14-0"></span>**Bezdrátové připojení počítače**

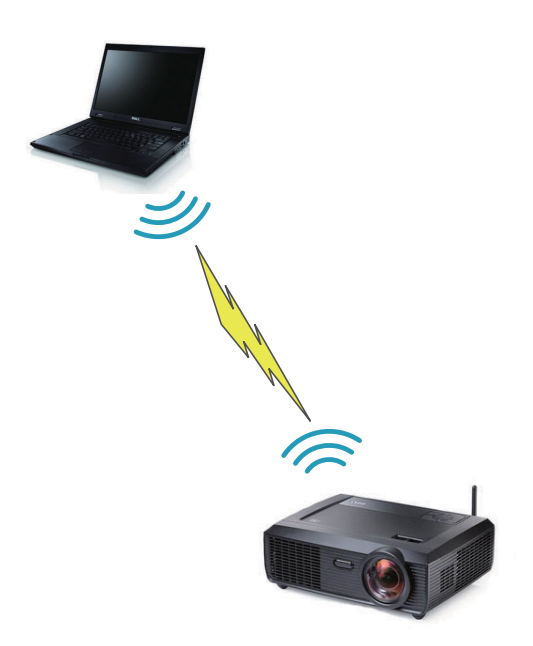

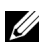

**POZNÁMKA:** Výš počítač musí být vybaven bezdrátovou funkcí a musí být správně nakonfigurován pro rozpoznání bezdrátového připojení. Pokyny pro konfigurování bezdrátového připojení viz dokumentace k vašemu počítači.

# <span id="page-15-0"></span>**Připojení DVD přehrávače**

#### <span id="page-15-1"></span>**Připojení DVD přehrávače pomocí kabelu S-Video**

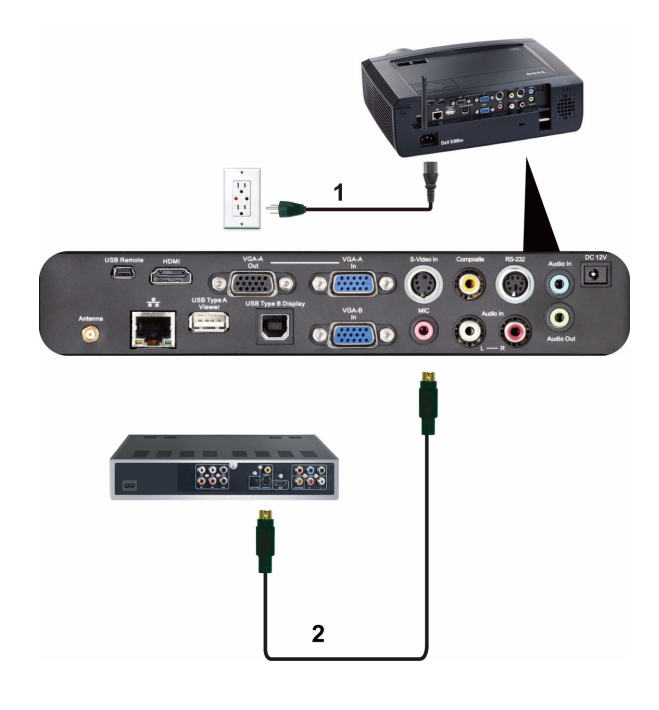

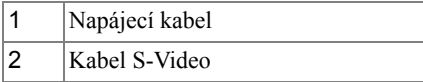

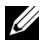

**24 POZNÁMKA:** Kabel S-Video není dodán s projektorem. Můžete zakoupit prodlužovací kabel S-Video (50 stop/100 stop) na webu společnosti Dell **support.dell.com**.

#### <span id="page-16-0"></span>**Připojení DVD přehrávače pomocí kabelu kompozitního videa**

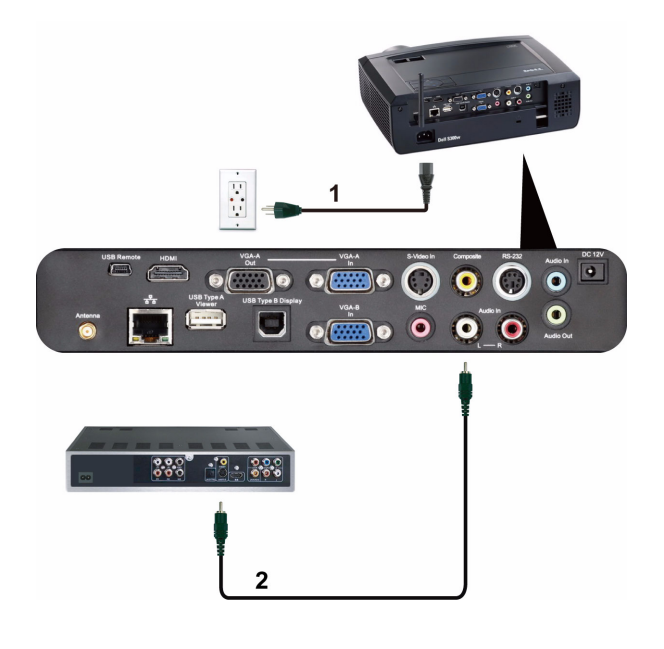

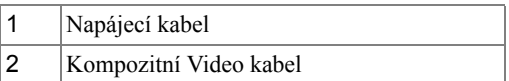

**POZNÁMKA:** Kabel kompozitního videa není dodán s projektorem. Můžete zakoupit kabel kompozitního videa (50 stop/100 stop) na webu společnosti Dell **support.dell.com**.

#### <span id="page-17-0"></span>**Připojení DVD přehrávače pomocí kabelu komponentního videa**

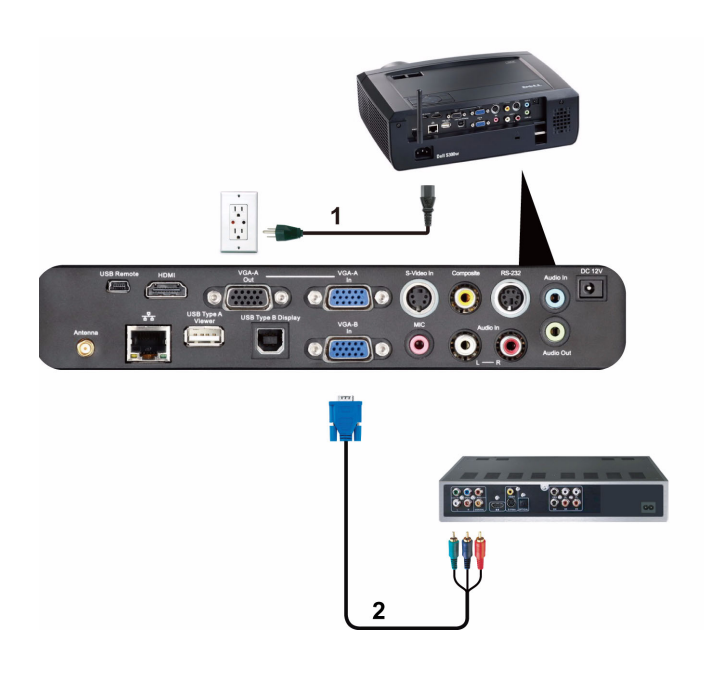

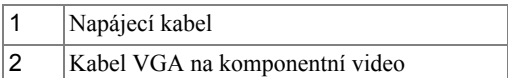

**POZNÁMKA:** Kabel VGA na komponentní video není dodán s projektorem. Můžete zakoupit kabel VGA na komponentní video (50 stop/100 stop) na webu společnosti Dell **support.dell.com**.

#### <span id="page-18-0"></span>**Připojení DVD přehrávače pomocí kabelu HDMI**

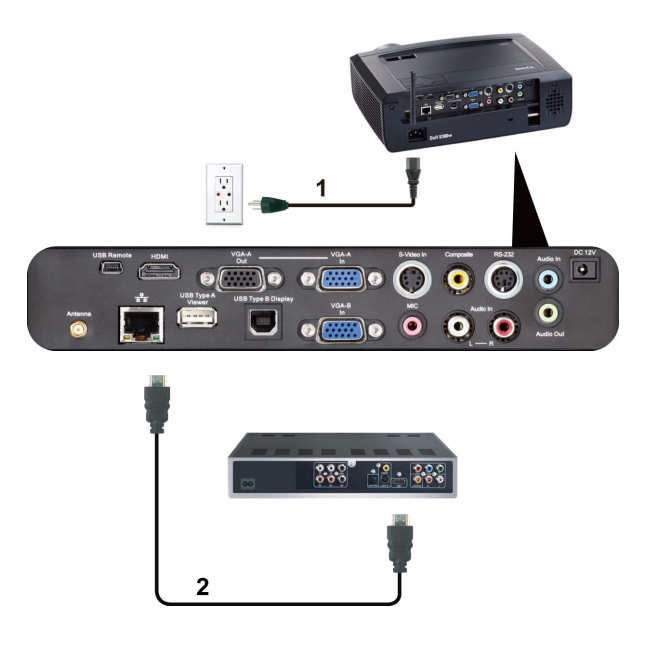

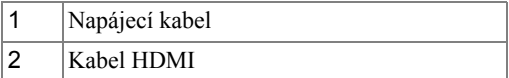

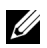

**POZNÁMKA:** Kabel HDMI není dodán s projektorem.

# <span id="page-19-0"></span>**Připojení k místní síti LAN**

<span id="page-19-1"></span>**Pro promítání obrazu a ovládání projektoru, který je připojen k síti prostřednictvím kabelu RJ45**

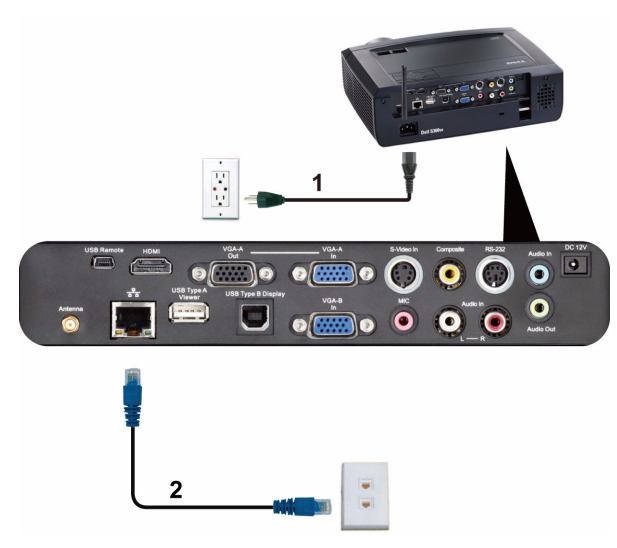

Místní sít' (LAN)

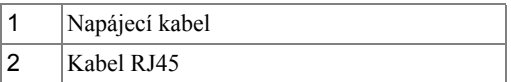

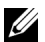

**POZNÁMKA:** Kabel RJ45 není dodán s projektorem.

#### <span id="page-20-0"></span>**Možnosti odborného zapojení: Instalace pro plátno s automatickým posuvem**

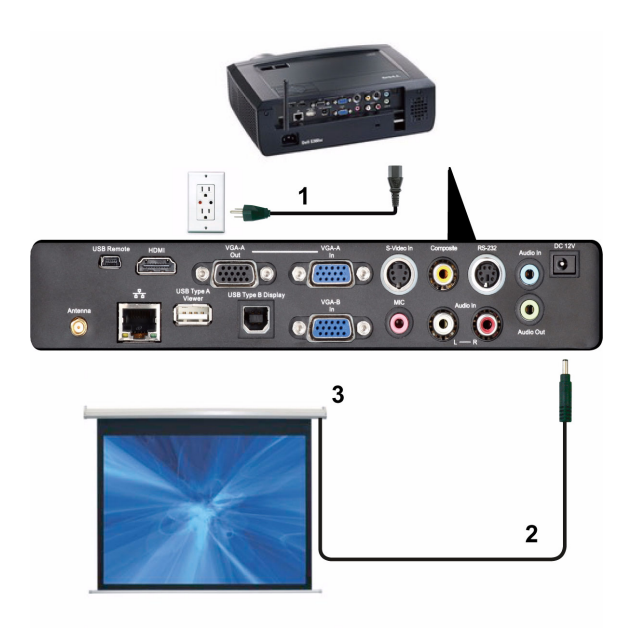

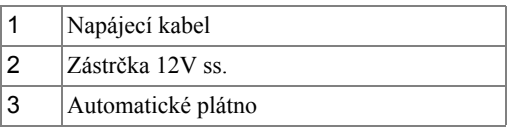

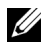

**POZNÁMKA:** Připojte automatické plátno k projektoru pomocí zástrčky 12 V ss. o rozměrech 1,7 mm (ID) x 4,00 mm (OD) x 9,5 mm (osa).

Zástrčka 12V ss.

$$
\blacksquare
$$

#### <span id="page-21-0"></span>**Připojení komerčního ovladače RS232**

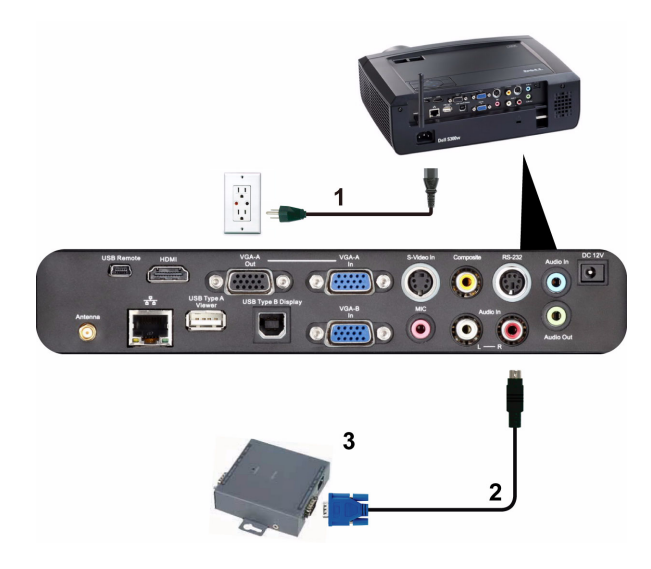

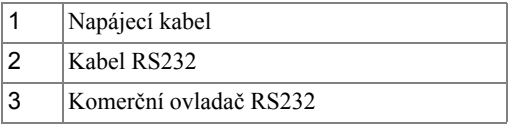

**POZNÁMKA:** Kabel RS232 není dodán s projektorem. O možnostech získání kabelu se poraďte s odborným technikem.

# <span id="page-22-0"></span>**Používání projektoru**

# <span id="page-22-1"></span>**Zapnutí projektoru**

- **POZNÁMKA:** Zapněte projektor dříve, než zapnete zdroj signálu (počítač, DVD přehrávač atd.). Indikátor **Power (Napájení)** bude až do stisknutí modře blikat.
- **1** Sejměte kryt objektivu.
- **2** Zapojte napájecí kabel a příslušné kabely pro přenos signálu. Informace o zapojení projektoru najdete v části ["Zapojení projektoru" na stran](#page-8-1)ě 9.
- **3** Stiskněte tlačítko **Power (Napájení)** (viz ["Používání ovládacího panelu" na](#page-27-0)  [stran](#page-27-0)ě 28 informace o umístění tlačítka **Power (Napájení)**).
- **4** Zapněte zdroj signálu (počítač, DVD přehrávač atd.)
- **5** Připojte zdroj k projektoru pomocí vhodného kabelu. Pokyny pro připojení zdroje k projektoru viz ["Zapojení projektoru" na stran](#page-8-1)ě 9.
- **6** Ve výchozí konfiguraci je vstupní zdroj projektoru nastaven na VGA-A. V případě nutnosti změňte vstupní zdroj.
- **7** Jestliže je připojeno více zdrojů signálu, použijte tlačítko **Source (Zdroj)** na dálkovém ovladači nebo na ovládacím panelu a zvolte požadovaný vstup. V části ["Používání ovládacího panelu" na stran](#page-27-0)ě 28 a ["Používání dálkového ovlada](#page-29-0)če" na [stran](#page-29-0)ě 30 jsou uvedeny pokyny pro vyhledání tlačítka **Source (Zdroj)**.

# <span id="page-22-2"></span>**Vypnutí projektoru**

**UPOZORNĚNÍ:** Odpojte projektor ze sítě po provedení následujícího správného postupu vypínání.

**1** Stiskněte tlačítko **Power (Napájení)**.

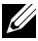

**POZNÁMKA:** Na obrazovce se zobrazí zpráva "Press Power Button to **Turn off Projector (Vypněte projektor stisknutím tlačítka napájení)**". Tato zpráva zmizí po 5 sekundách nebo ji můžete zrušit stisknutím tlačítka **Menu (Nabídka)**.

**2** Stiskněte znovu tlačítko **Power (Napájení)**. Chladící ventilátory poběží přibližně 120 sekund.

**3** Chcete-li vypnout projektor rychle, stiskněte a podržte tlačítko Power (Napájení) po dobu 1 sekundy, když ventilátory chlazení projektoru ještě běží.

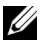

**POZNÁMKA:** Před dalším zapnutím projektoru počkejte 60 sekund, aby se stabilizovala vnitřní teplota.

**4** Odpojte napájecí kabel ze zásuvky a od projektoru.

## <span id="page-23-0"></span>**Nastavení promítaného obrazu**

#### <span id="page-23-1"></span>**Zvýšení projektoru**

- **1** Zvedněte projektor do požadovaného zobrazovacího úhlu a pomocí předních dvou adjustačních koleček náklonu jemně vylaďte zobrazovací úhel.
- **2** Chcete-li jemně doladit zobrazovací úhel, použijte dvě adjustační kolečka náklonu.

#### <span id="page-23-2"></span>**Snížení výšky projektoru**

**1** Snižte projektor a pomocí předních dvou adjustačních koleček náklonu jemně vylaďte zobrazovací úhel.

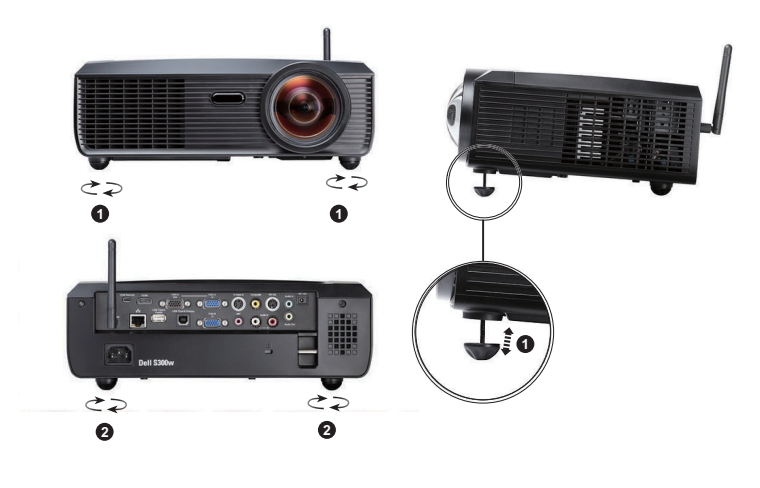

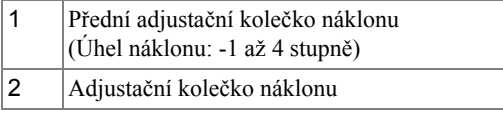

## <span id="page-24-0"></span>**Nastavení ostření projektoru**

- **POZOR: Dříve než budete s projektorem pohybovat nebo než ho vložíte do přenosné brašny, ujistěte se, že objektiv přiblížení a podpěrná noha jsou zcela zasunuty. Vyhnete se tak poškození projektoru.**
	- **1** Otáčejte zaostřovacím kroužkem tak dlouho, až je obraz ostrý. Projektor dokáže zaostřit na vzdálenosti 1,64 stop až 10,83 stop (0,5 m až 3,3 m).

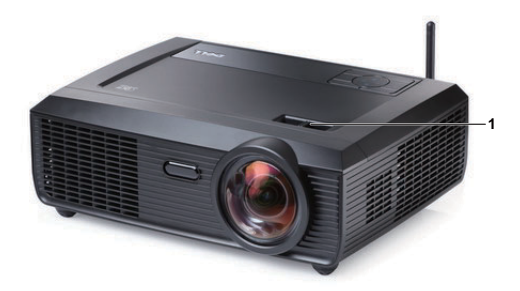

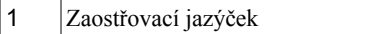

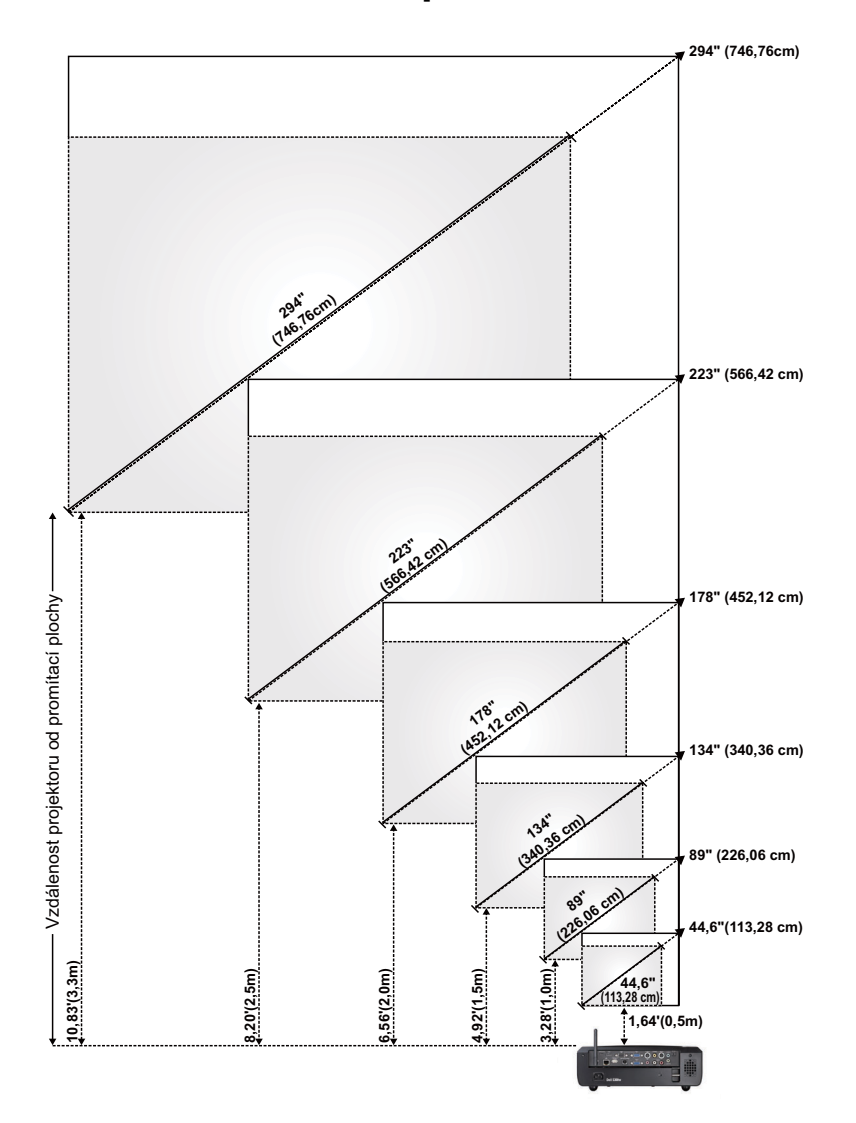

## <span id="page-25-0"></span>**Nastavení velikosti promítaného obrazu**

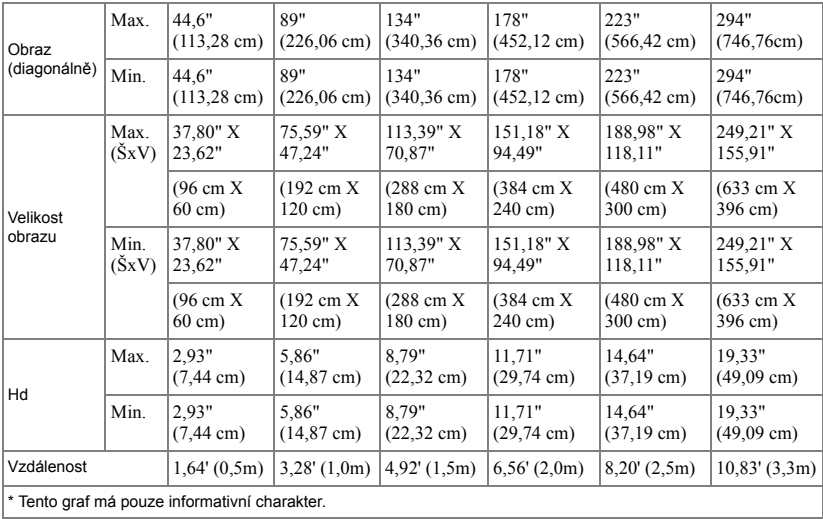

# <span id="page-27-0"></span>**Používání ovládacího panelu**

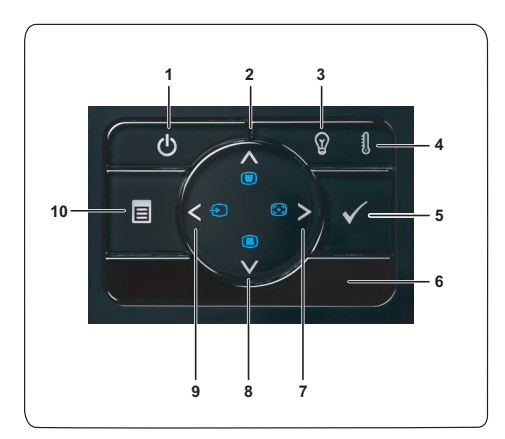

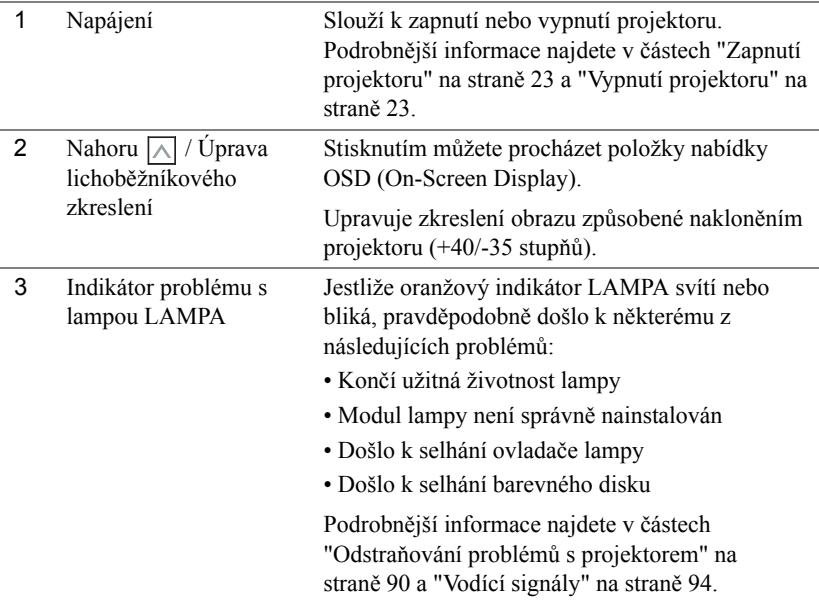

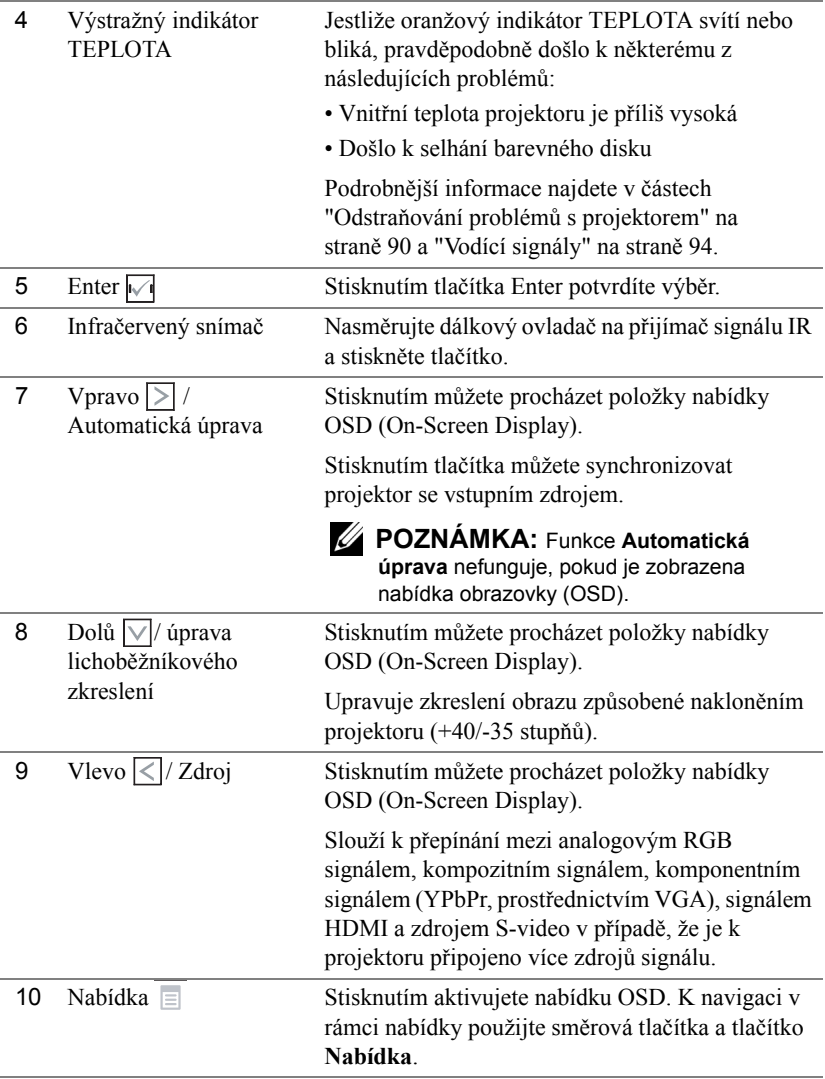

## <span id="page-29-0"></span>**Používání dálkového ovladače**

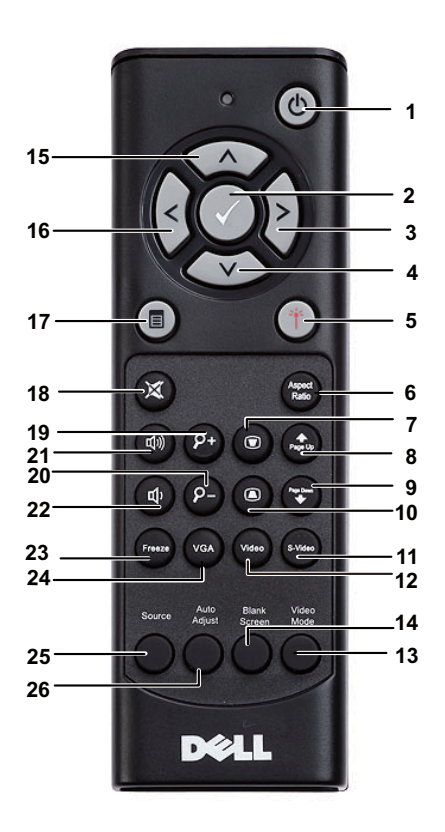

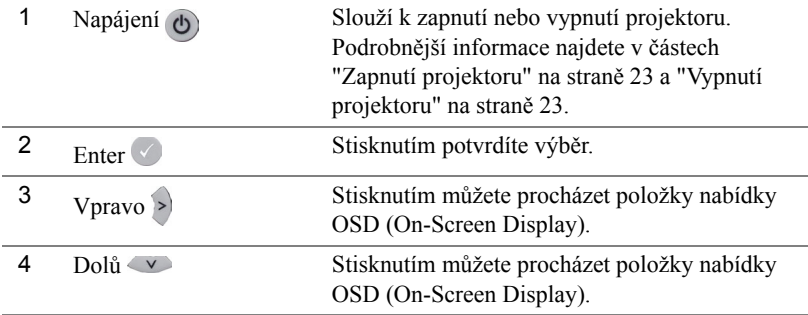

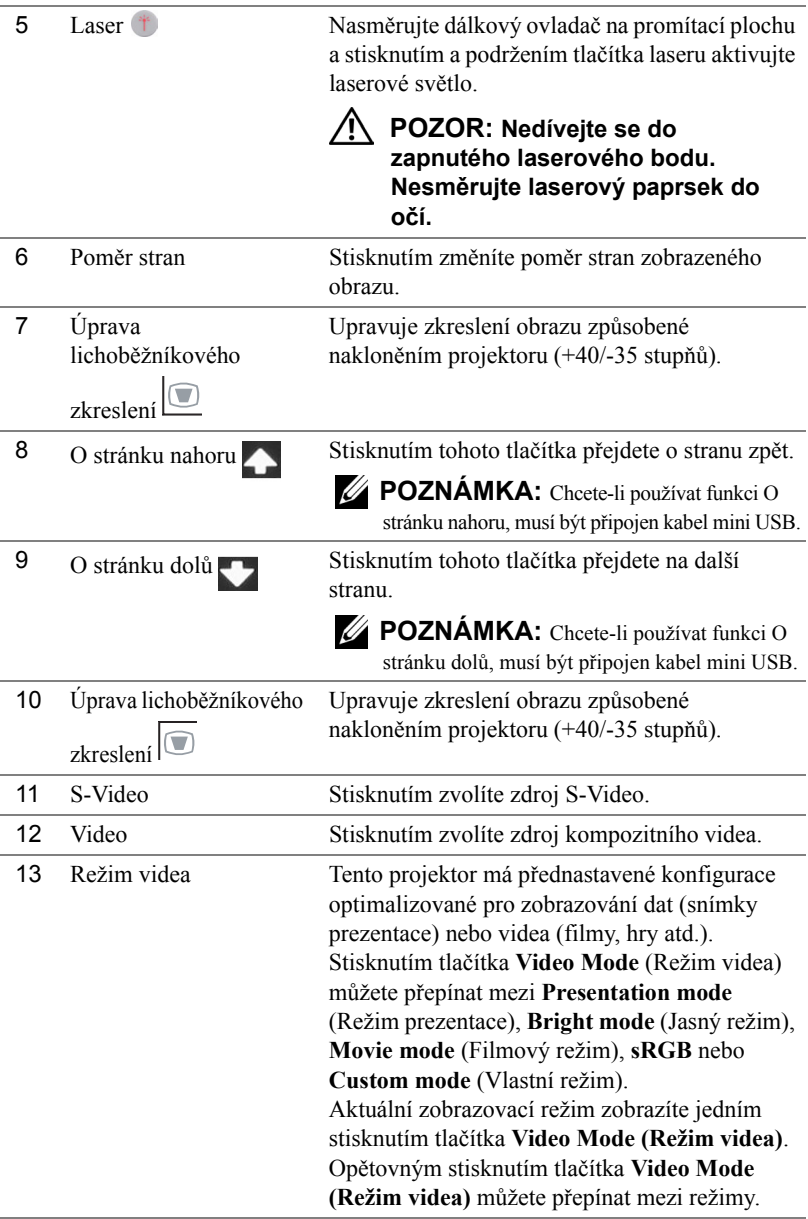

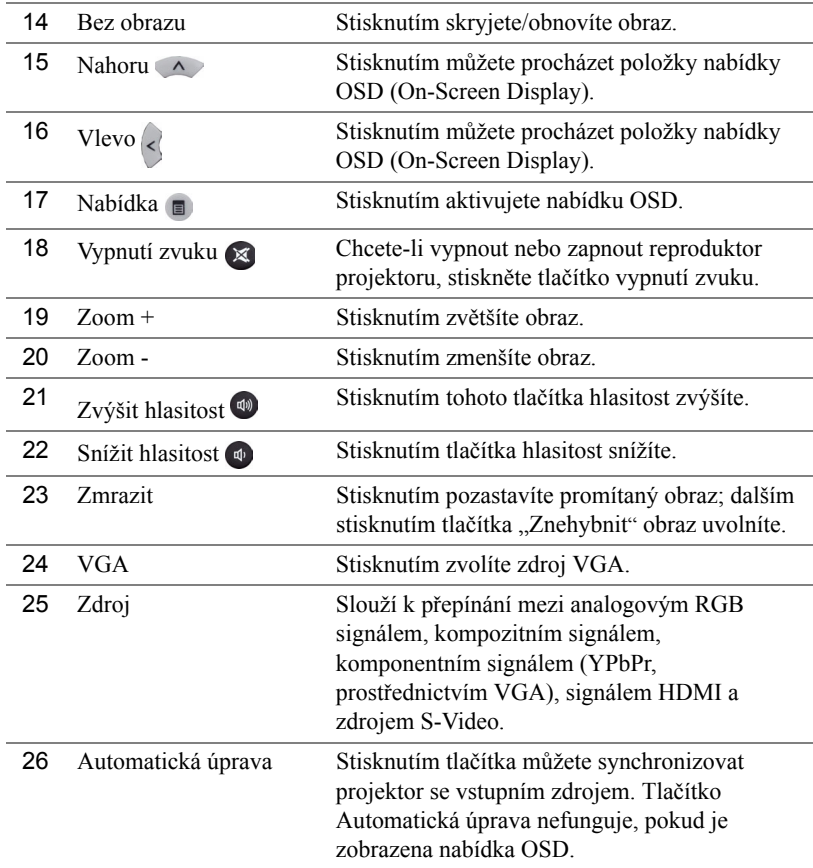

## <span id="page-32-0"></span>**Vložení baterií do dálkového ovladače**

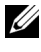

**POZNÁMKA:** Nebudete-li dálkový ovladač delší dobu používat, vyjměte baterie.

**1** Stiskněte jazýček a zvedněte víčko přihrádky baterií.

**2** Identifikujte označení polarit (+/-) na bateriích.

**3** Vložte baterie tak, aby jejich polarita odpovídala označení polarity v přihrádce baterií.

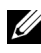

- **POZNÁMKA:** Nekombinujte různé typy baterií ani nepoužívejte nové a staré baterie dohromady.
- **4** Zasuňte víčko přihrádky baterií zpět.

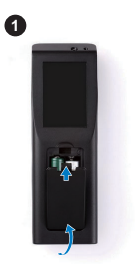

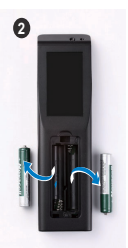

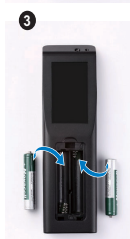

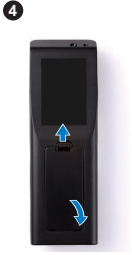

### <span id="page-33-0"></span>**Dosah dálkového ovladače**

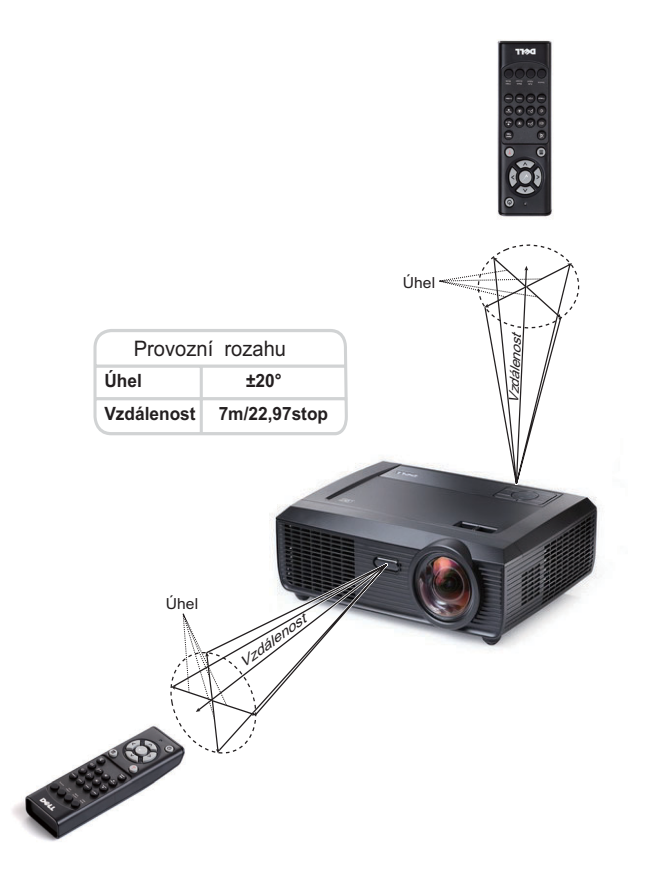

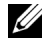

**POZNÁMKA:** Skutečný dosah se může mírně lišit od schématu. V případě vybitých baterií rovněž nebude možné řádně ovládat projektor pomocí dálkového ovladače.

# <span id="page-34-0"></span>**Používání nabídky na obrazovce**

- Projektor má mnohojazyčné nabídky na obrazovce (OSD), které lze zobrazit bez ohledu na to, zda je k dispozici vstupní zdroj.
- Chcete-li procházet karty v hlavní nabídce, stiskněte tlačítka  $\leq$  nebo  $\geq$  na ovládacím panelu projektoru nebo na dálkovém ovladači.
- Chcete-li přejít do podnabídky, stiskněte tlačítko  $\sqrt{ }$  na ovládacím panelu projektoru nebo na dálkovém ovladači.
- Chcete-li vybrat volbu, stiskněte tlačítka  $\lfloor \wedge \rfloor$  nebo  $\lfloor \vee \rfloor$  na ovládacím panelu projektoru nebo na dálkovém ovladači. Barva se změní na tmavě modrou. Vybraná položka změní barvu na tmavě modrou.
- Pomocí tlačítek  $\leq$  nebo  $\geq$  na ovládacím panelu nebo na dálkovém ovladači upravte nastavení.
- Chcete-li přejít do hlavní nabídky, přejděte na kartu Back (Zpět) a stiskněte tlačítko  $\sqrt{\phantom{a}}$ na ovládacím panelu nebo na dálkovém ovladači.
- Chcete-li ukončit nabídku OSD, přejděte na kartu EXIT (Konec) a stiskněte tlačítko nebo stiskněte tlačítko **Menu (Nabídka)** na ovládacím panelu nebo na dálkovém ovladači.

#### <span id="page-34-1"></span>**Main Menu (Hlavní nabídka)**

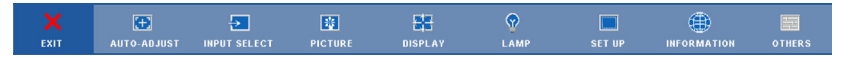

#### <span id="page-34-2"></span>**AUTO-ADJUST (AUTOMATICKÁ ÚPRAVA)**

Funkce Auto Adjust (Automatická úprava) automaticky upravuje nastavení **Horizontal (Vodorovně)**, **Vertical (Svisle)**, **Frequency (Frekvence)** a **Tracking (Stabilizace)** v režimu PC. Když probíhá automatická úprava, je zobrazena následující zpráva:

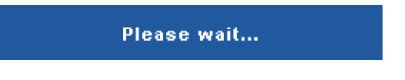

#### <span id="page-35-0"></span>**INPUT SELECT (VÝBĚR VSTUPU)**

Nabídka Input Select (Výběr vstupu) umožňuje vybrat vstupní zdroj projektoru.

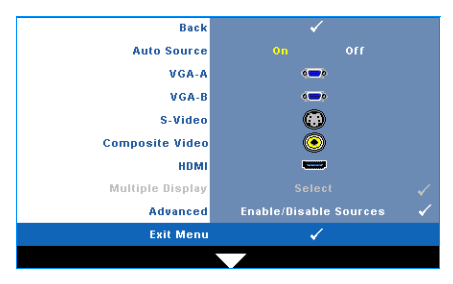

**AUTO SOURCE (AUTOMATICKÉ VYHLEDÁVÁNÍ ZDROJOVÉHO SIGNÁLU)—** Vyberete-li položku **Off (Vypnuto)** (výchozí), bude zvolen poslední vybraný vstupní signál. Stisknete-li tlačítko **Source (Zdroj)**, když je režim **Auto Source (Automatické vyhledávání zdrojového signálu)** nastaven na **Off (Vypnuto)**, můžete ručně vybrat vstupní signál. Volbou **On (Zapnuto)** zapnete autodetekci dostupných vstupních signálů.

Stisknete-li tlačítko **Source (Zdroj)**, když je projektor zapnutý, automaticky vyhledá další dostupný vstupní signál.

**VGA-A—**Při stisknutí tlačítka  $\sqrt{\ }$  bude rozpoznán signál VGA-A.

**VGA-B—**Při stisknutí tlačítka ve bude rozpoznán signál VGA-B.

**S-VIDEO—**Při stisknutí tlačítka v bude rozpoznán signál S-Video.

**COMPOSITE VIDEO (KOMPOZITNÍ VIDEO)—Při stisknutí tlačítka <b>bude rozpoznán signál** kompozitního videa.

**HDMI—**Při stisknutí tlačítka **M** bude rozpoznán signál HDMI.

**MULTIPLE DISPLAY (VíCENÁSOBNÉ ZOBRAZENÍ)—Stisknutím <b>A** aktivuite nabídku Input Select Multiple Display (Výběr zdroje vícenásobného zobrazení).

**24 POZNÁMKA:** Funkci Multiple Display (Vícenásobné zobrazení) lze použít po zapnutí funkce "Wireless / Network (Bezdrát / síť)". Výchozí nastavení je Disable (Deaktivovat).

**ADVANCED (UPŘESNIT)—Stisknutím tlačítka √ aktivujete nabídku Input Select Advanced** (Upřesnit výběr vstupu).

#### **INPUT SELECT MULTIPLE DISPLAY (VÝBĚR ZDROJE VÍCENÁSOBNÉHO ZOBRAZENÍ)**

Nabídka Input Select Multiple Display (Výběr zdroje vícenásobného zobrazení) umožňuje aktivovat Wireless Display (Bezdrátové zobrazení), USB Display (Zobrazení USB) a USB Viewer (Prohlížeč USB).

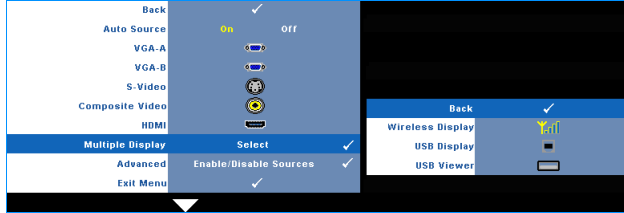

**WIRELESS DISPLAY (BEZDRÁTOVÉ ZOBRAZENÍ)—Stisknutím**  $\sqrt{ }$  **přejděte na obrazovku**
bezdrátového průvodce projektoru. Viz "Obrazovka bezdrátového průvodce" na [strana 56](#page-55-0). **USB DISPLAY—**Umožňuje zobrazovat obrazovku počítače/notebooku z projektorů prostřednictvím kabelu USB. Viz "Instalace ovladač[e USB Display \(Zobrazení USB\)" na](#page-62-0)  [stran](#page-62-0)ě 63.

**USB VIEWER (PROHLížEč USB)**—Umožňuje zobrazovat fotografie a soubory PPT z jednotky USB flash. Viz ["Instalace Presentation to Go \(PtG\)" na stran](#page-63-0)ě 64.

### **INPUT SELECT ADVANCED (UPŘESNIT VÝBĚR VSTUPU)**

Nabídka Input Select Advanced (Upřesnit výběr vstupu) umožňuje aktivovat nebo deaktivovat vstupní zdroje.

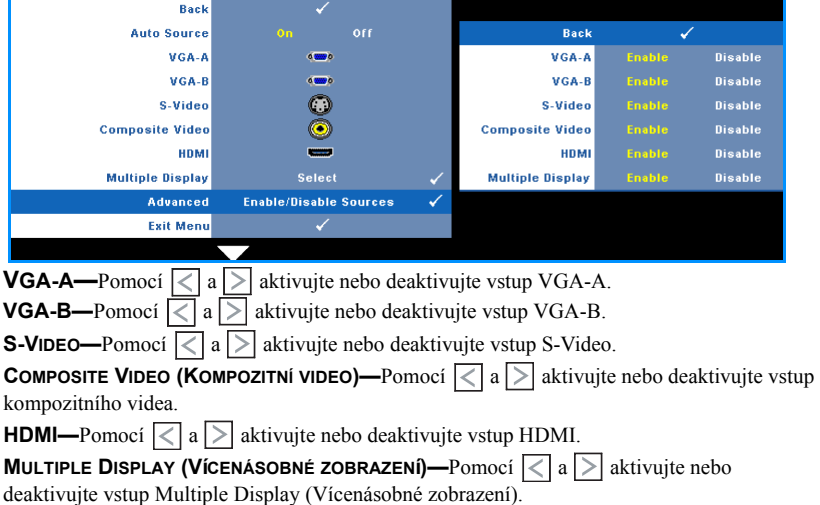

**POZNÁMKA:** Nelze deaktivovat aktuální zdroj vstupu. Vždy musí být aktivovány minimálně dva zdroje vstupu.

### **PICTURE (OBRAZ; v režimu PC)**

Pomocí nabídky **Picture (Obraz)** můžete upravit nastavení zobrazení projektoru. Nabídka Picture (Obraz) obsahuje následující volby:

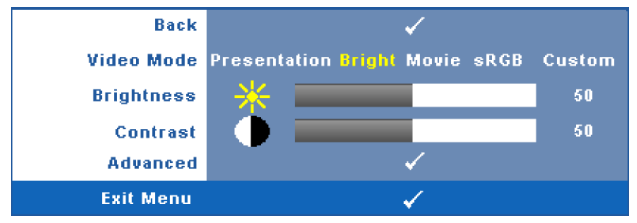

**VIDEO MODE (REžIM VIDEA)—**Umožňuje optimalizovat zobrazený obraz: **Presentation (Prezentace)**, **Bright (Jasný)**, **Movie (Film)**, **sRGB (poskytuje přesnější podání barev)** a **Custom (Uživatelský)** (vlastní nastavení).

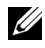

**POZNÁMKA:** Jestliže upravíte nastavení **Brightness (Jas)**, **Contrast (Kontrast)**, **Saturation (Sytost)**, **Sharpness (Ostrost)**, **Tint (Odstín)** a **Advanced (Upřesnit)**, projektor se automaticky přepne do režimu nastavení **Custom (Uživatelský)**.

**JAS—**Tlačítky  $\leq$  a  $\geq$  upravte jas obrazu.

**CONTRAST (KONTRAST)—Tlačítky**  $\leq a$  $\geq$  **upravte kontrast zobrazení.** 

**ADVANCED (UPŘESNIT)—Stisknutím aktivujte nabídku Picture Advance (Upřesnit nastavení obrazu)**. Viz "PICTURE ADVANCED (UPŘ[ESNIT NASTAVENÍ OBRAZU\)" na](#page-38-0)  [stran](#page-38-0)ě 39.

## **PICTURE (OBRAZ; v režimu Video)**

Pomocí nabídky **Picture (Obraz)** můžete upravit nastavení zobrazení vašich projektorů. Nabídka Picture (Obraz) obsahuje následující volby:

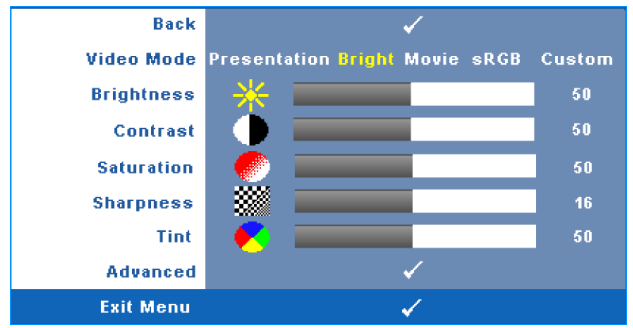

**VIDEO MODE (REžIM VIDEA)—**Umožňuje optimalizovat zobrazený obraz: **Presentation (Prezentace)**, **Bright (Jasný)**, **Movie (Film)**, **sRGB (poskytuje přesnější podání barev)** a **Custom (Uživatelský)** (vlastní nastavení).

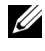

**POZNÁMKA:** Jestliže upravíte nastavení **Brightness (Jas)**, **Contrast (Kontrast)**, **Saturation (Sytost)**, **Sharpness (Ostrost)**, **Tint (Odstín)** a **Advanced (Upřesnit)**, projektor se automaticky přepne do režimu nastavení **Custom (Uživatelský)**.

**BRIGHTNESS (JAS)—Tlačítky**  $\leq$  **a**  $\geq$  **upravte jas obrazu.** 

**CONTRAST (KONTRAST)—Tlačítky**  $\leq a$  $\geq$  **upravte kontrast zobrazení.** 

**SATURATION (SYTOST)—**Umožňuje upravit zdroj obrazu videa od černobílého až po sytě barevný. Stisknutím tlačítka  $\leq$  snížíte nasycení barev v obraze a stisknutím tlačítka  $\geq$ zvýšíte nasycení barev v obraze.

**SHARPNESS (OSTROST)—**Stisknutím tlačítka  $\vert \langle \vert$  snížíte ostrost a stisknutím tlačítka  $\vert \rangle$ ostrost zvýšíte.

**TINT (ODSTÍN)—**Stisknutím tlačítka < zvýšíte množství zelené v obraze a stisknutím tlačítka zvýšíte množství červené (k dispozici pouze pro signál NTSC).

**ADVANCED (UPP ESNIT)—Stisknutím aktivujte nabídku Picture Advance (Upřesnit** nastavení obrazu). Viz "PICTURE ADVANCED (UPŘ[ESNIT NASTAVENÍ OBRAZU\)"](#page-38-0) níže.

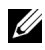

**POZNÁMKA:** Nastavení **Saturation (Sytost)**, **Sharpness (Ostrost)** a **Tint (Odstín)** jsou k dispozici pouze, když je zdrojem vstupu kompozitní video nebo S-Video.

### <span id="page-38-0"></span>**PICTURE ADVANCED (UPŘESNIT NASTAVENÍ OBRAZU)**

Pomocí nabídky Picture Advanced (Upřesnit nastavení obrazu) můžete upravit nastavení zobrazení projektoru. Nabídka Picture Advanced (Upřesnit nastavení obrazu) obsahuje následující volby:

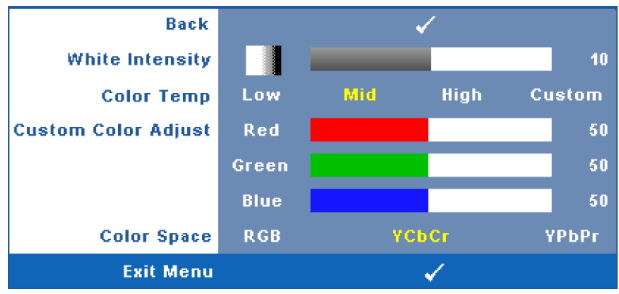

**WHITE INTENSITY (INTENZITA BÍLÉ)—Tlačítky**  $\leq a$  $\geq$  **upravte intenzitu bílé.** 

**COLOR TEMP (TEPLOTA BAREV)—**Umožňuje upravit teplotu barev. Čím je teplota barev vyšší, tím obraz vypadá chladnější; čím je teplota barev nižší, tím obraz vypadá teplejší. Po nastavení hodnot v nabídce **Color Adjust (Úpravy barev)** je aktivován režim Custom (Uživatelský). Hodnoty jsou uloženy v režimu Custom (Uživatelský).

**CUSTOM COLOR ADJUST (ÚPRAVY UžIVATELSKÝCH BAREV)—**Umožňuje ručně upravovat červenou, zelenou a modrou barvu.

**COLOR SPACE (BAREVNÝ PROSTOR)—**Umožňuje vybrat barevný prostor, k dispozici jsou následující možnosti: RGB, YCbCr a YPbPr.

## **DISPLAY (ZOBRAZENÍ; v režimu PC)**

Pomocí nabídky **Display (Zobrazení)** můžete upravit nastavení zobrazení projektoru. Nabídka Picture (Obraz) obsahuje následující volby:

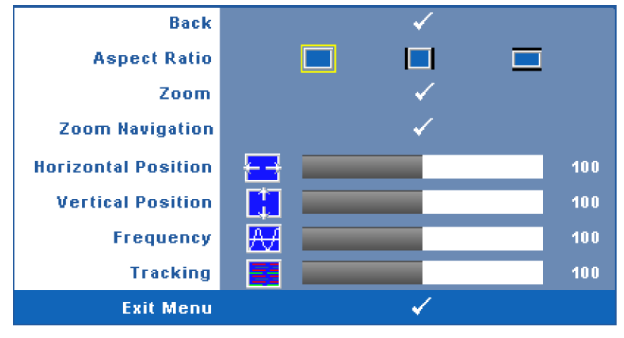

**ASPECT RATIO (POMĚR STRAN)—**Výběrem formátu umožňuje zvolit vzhled obrazu.

- **Original (Původní)** udržuje poměr stran promítaného obrazu podle formátu vstupního signálu.
- 4:3 zdroj bude upraven tak, aby odpovídal obrazu a bude promítán jako obraz  $4.3$ .
- Wide (Širokoúhlý) zdroj bude upraven tak, aby odpovídal šířce obrazu a bude promítán jako širokoúhlý obraz.

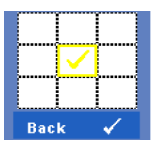

**ZOOM—**Stisknutím **M** aktivujte nabídku **Zoom**.

Vyberte část, kterou chcete zvětšit, a stisknutím tlačítka v zobrazte zvětšený obraz.

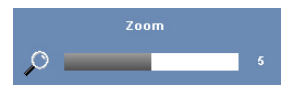

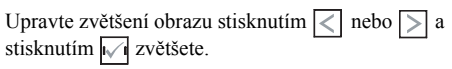

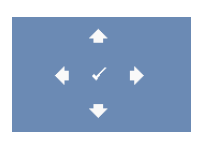

**ZOOM NAVIGATION (NAVIGACE ZOOMU)—**Stisknutím aktivujte nabídku **Zoom Navigation (Navigace zoomu)**. Pomocí  $\leq$   $\geq$   $\leq$   $\leq$   $\leq$   $\leq$  procházejte promítací plochu.

**HORIZONTAL POSITION (HORIZONTÁLNÍ POZICE)—Stisknutím tlačítka √ posuňte** obraz vlevo a stisknutím tlačítka  $\geq$  posuňte obraz vpravo.

**VERTICAL POSITION (VERTIKÁLNÍ POZICE)—Stisknutím tlačítka < posuňte obraz dolů** a stisknutím tlačítka  $\boxed{\geq}$  posuňte obraz nahoru.

**FREQUENCY (FREKVENCE)—**Umožňuje změnit frekvenci zobrazovaných dat frekvenci grafické karty počítače. Pokud vidíte blikající vertikální vlnu, použijte nastavení **Frequency (Frekvence)** k minimalizování pruhů. Jedná se pouze o přibližné nastavení.

**TRACKING (STABILIZACE)—**Synchronizuje časování obrazu s časováním grafické karty. Pokud máte dojem, že je obraz nestabilní nebo kmitá, použijte k nápravě funkci **Tracking (Stabilizace)**. Jedná se o jemné doladění.

## **DISPLAY (ZOBRAZENÍ; v režimu Video)**

Pomocí nabídky **Display (Zobrazení)** můžete upravit nastavení zobrazení projektoru. Nabídka Picture (Obraz) obsahuje následující volby:

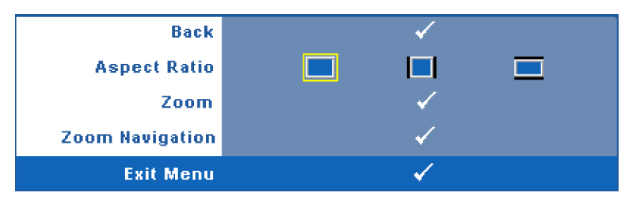

**ASPECT RATIO (POMĚR STRAN)—**Výběrem formátu umožňuje zvolit vzhled obrazu.

- **Original (Původní)** udržuje poměr stran promítaného obrazu podle formátu vstupního signálu.
- $\Box$  4:3 zdroj bude upraven tak, aby odpovídal obrazu a bude promítán jako obraz  $4.3$ .
- Wide (Širokoúhlý) zdroj bude upraven tak, aby odpovídal šířce obrazu a bude promítán jako širokoúhlý obraz.

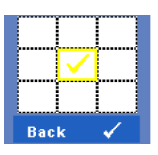

**ZOOM—**Stisknutím  $\sqrt{\phantom{a}}$  aktivujte nabídku **Zoom**.

Vyberte část, kterou chcete zvětšit, a stisknutím tlačítka v zobrazte zvětšený obraz.

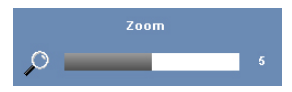

Upravte zvětšení obrazu stisknutím  $\leq$  nebo  $\geq$  a stisknutím  $\sqrt{\sqrt{2}}$  zvětšete.

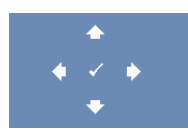

**ZOOM NAVIGATION (NAVIGACE ZOOMU)—**Stisknutím aktivujte nabídku **Zoom Navigation (Navigace zoomu)**. Pomocí  $\leq$   $\geq$   $\leq$   $\leq$   $\leq$   $\leq$  procházejte promítací plochu.

## **LAMP (LAMPA)**

Nabídka Lamp (Lampa) obsahuje následující volby:

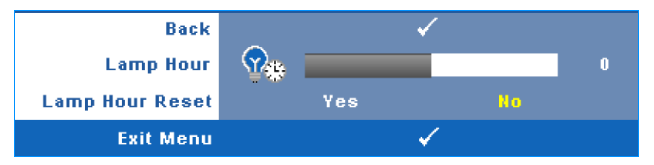

**LAMP HOUR (HODINY LAMPY)—**Zobrazuje dobu, po kterou byla lampa v provozu od posledního vynulování počitadla.

**LAMP HOUR RESET (RESETOVÁNÍ HODIN LAMPY)—**Výběrem **Yes (Ano)** resetujete počitadlo lampy.

## **SET UP (NASTAVENÍ)**

Nabídka Set Up (Nastavení) umožňuje konfigurovat nastavení Language (Jazyk), Projector Mode (Režim projektoru), V. Keystone (Korekce lichoběžníkového zkreslení), Alert Volume (Hlasitost varování), Standby VGA Output (Pohotovostní výstup VGA), 3D Display (Zobrazení 3D) a Wireless / Network (Bezdrát / síť).

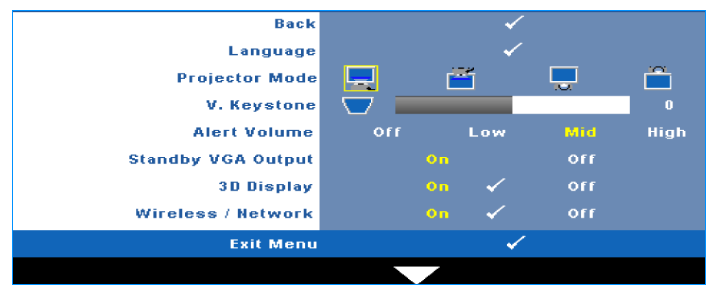

**LANGUAGE (JAZYK)—**Umožňuje nastavit jazyk nabídky OSD. Stisknutím √ aktivujte nabídku **Language (Jazyk)**.

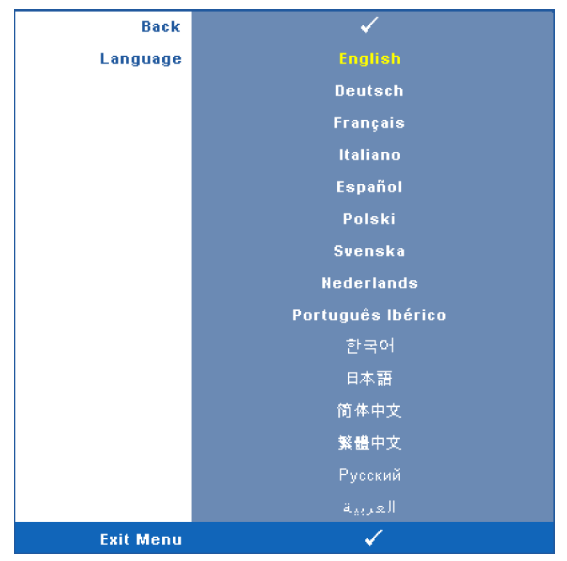

**PROJECTOR MODE (REžIM PROJEKTORU)—**Umožňuje vybrat režim projektoru v závislosti na jeho umístění.

- Front Projection-Desktop (Zepředu stolní provedení) toto je výchozí volba.
- Front Projection-Wall Mount (Zepředu montáž na stěnu) zobrazení je směrově obráceno podle osy y pro případ, kdy je zařízení zavěšeno na stěně.
- Rear Projection-Desktop (Zezadu stolní provedení) zobrazení je směrově obráceno pro projekci zezadu na průsvitné plátno.
- **Rear Projection-Wall Mount (Zezadu montáž na stěnu) zobrazení je** směrově obráceno podle osy x i y. Můžete promítat zezadu na průsvitné plátno z projektoru zavěšeného na stěně.

**V. KEYSTONE (OPRAVA LICHOBĚžNíKOVĚHO ZKRESLENÍ)—**Ručně upravte vertikální zkreslení obrazu způsobené nakláněním projektoru.

**ALERT VOLUME (HLASITOST UPOZORNĚNÍ)—**Umožňuje nastavit hlasitost signálu upozornění (Off (Vypnuto), Low (Nízká), Mid (Střední) nebo High (Vysoká)) pro zapnutí/vypnutí.

**STANDBY VGA OUTPUT (POHOTOVOSTNÍ VÝSTUP VGA)—**Vyberte možnost On (Zapnuto) nebo Off (Vypnuto) pro funkci výstupu VGA v pohotovostním stavu projektoru. Výchozí nastavení je Off (Vypnuto).

**3D DISPLAY (ZOBRAZENÍ 3D)—**Výběrem možnosti On (Zapnuto) bude spuštěna funkce zobrazení 3D. Výchozí nastavení je Off (Vypnuto).

### **ZA POZNÁMKA:**

- 1. Chcete-li vytvořit efekt 3D, bude zapotřebí několik dalších komponent, včetně:
	- a stolní počítač/notebook s grafickou kartou se čtyřnásobnou vyrovnávací pamětí a výstupním signálem 120 Hz.
	- b 3D "aktivní" brýle s DLP Link™.
	- c 3D obsah. Viz "Poznámka 4".
	- d 3D přehrávač. (Například: stereoskopický přehrávač....)
- 2. Aktivujte funkci 3D, když splňuje některou z níže uvedených podmínek:
	- a stolní počítač/notebook s grafickou kartou s výstupem signálu 120 Hz prostřednictvím kabelu VGA nebo HDMI.
	- b k dispozici je vstup obsahu 3D prostřednictvím signálu Video a S-Video.
- 3. Když projektor rozpozná některý z výstupů (uvedených výše), funguje aktivace 3D zobrazení v nabídce ODS "SETUP (NASTAVENÍ)" -> "3D Display (3D zobrazení)".
- 4. Je zobrazena aktuální podporovaná frekvence 3D:
	- a VGA/HDMI 1280 x 720 120 Hz
	- b Kompozitní/S-Video 60 Hz
	- c Komponentní 480i
- 5. Doporučený signál VGA pro notebook je Single mode output (Jednorežimový výstup) (Dual mode (Duální režim) není doporučen)

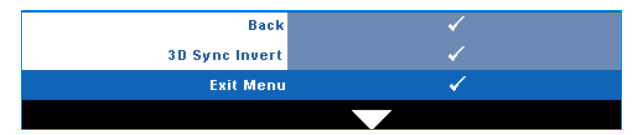

**3D SYNC INVERT (INVERZE 3D SYNC.)—**Jestliže při používání 3D brýlí DLP vidíte diskrétní nebo překrývající obraz, pravděpodobně bude třeba použít příkaz "Invert" (Invertovat), aby bylo dosaženo optimální shody sekvence levého a pravého obrazu a správného zobrazení. (Pro 3D brýle DLP)

**WIRELESS / NETWORK (BEZDRáT / Síť)—**Výběrem **On (Zapnuto)** aktivujte funkci bezdrátu / sítě. Stiskněte tlačítko . nakonfigurujte nastavení **Wireless / Network (Bezdrát / síť)**.

### <span id="page-45-0"></span>**WIRELESS / NETWORK (BEZDRÁT / SÍŤ)**

Nabídka Wireless / Network (Bezdrát / síť) umožňuje konfigurovat nastavení síťového připojení.

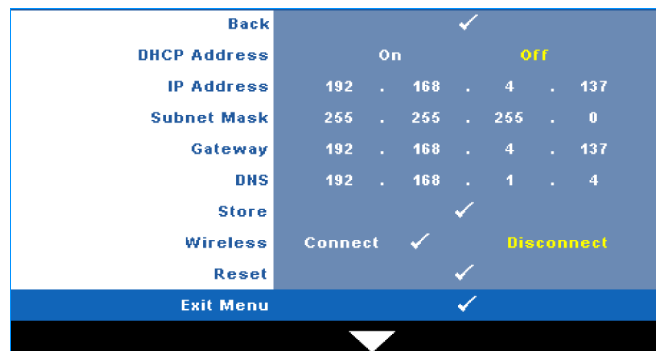

**DHCP ADDRESS (ADRESA DHCP)—**Jestliže v síti, ke které je projektor připojen, existuje server DHCP, když vyberete DHCP **On (DHCP zapnuto)**, bude adresa IP přidělována automaticky. Jestliže je DHCP **Off (Vypnuto)**, ručně nastavte položky IP Address (Adresa IP), Subnet Mask (Maska podsítě) a Gateway (Brána). Pomocí  $\boxed{\wedge}$   $\boxed{\vee}$  vyberte číslo IP Address (Adresa IP), Subnet Mask (Maska podsítě) a Gateway (Brána). Zadáním Enter potvrďte jednotlivá čísla a potom nastavte další položku pomocí  $\overline{\lt}$   $\overline{\gt}$ .

**IP ADDRESS (ADRESA IP)—**Automaticky nebo ručně přidělená adresa IP projektoru připojenému k síti.

**SUBNET MASK (MASKA PODSÍTĚ)—**Nakonfigurujte masku podsítě sít'ového připojení. **GATEWAY (BRÁNA)—**Konfigurujete-li toto nastavení ručně, zjistěte si adresu brány u vašeho správce sítě/systému.

**DNS—**Konfigurujete-li toto nastavení ručně, zjistěte si adresu serveru DNS u vašeho správce sítě/systému.

**STORE (ULOŽIT)—Stisknutím v uložíte změny provedené v nastavení konfigurace sítě.** 

#### **POZNÁMKA:**  U

- **1** Pomocí tlačítka  $\overline{\wedge}$  a  $\overline{\vee}$  vyberte položky IP Address (Adresa IP), Subnet Mask (Maska podsítě), Gateway (Brána), DNS a Store (Uložit).
- **2** Stisknutím tlačítka  $\sqrt{ }$  zadejte hodnoty adresy IP, masky podsítě, brány nebo DNS pro nastavení. (Vybraná možnost je označená žlutě)
	- **a** Pomocí tlačítka  $\leq$  a  $\geq$  vyberte volbu.
	- **b** Pomocí tlačítka  $|\wedge|$  a  $|\vee|$  nastavte hodnotu.
	- **c** Po dokončení nastavení stisknutím tlačítka v ukončete nabídku.
- **3** Po nastavení adresy IP, masky podsítě, brány a DNS uložte nastavení výběrem položky Store (Uložit) a stisknutím tlačítka .
- **4** Vyberete-li **Store (Uložit)** bez stisknutí tlačítka Enter (Zadat/potvrdit), systém uchová původní nastavení.

**WIRELESS (BEZDRÁT)—**Výchozí je **Connect (Připojit)**. Výběrem **Disconnect (Odpojit)** deaktivujete bezdrátové připojení a bude používáno pouze připojení k místní síti LAN.

**POZNÁMKA:** Pro bezdrátové připojení doporučujeme používat výchozí nastavení.

**RESET (RESETOVAT)—**Stisknutím tlačítka **v** resetujte sít'ovou konfiguraci.

## **INFORMATION (INFORMACE)**

V nabídce Information (Informace) se zobrazují aktuální nastavení projektoru.

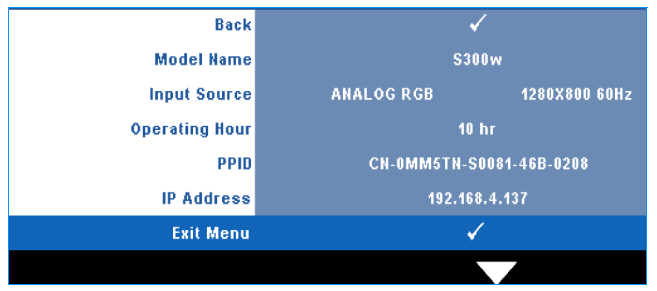

## **OTHERS (OSTATNí)**

Nabídka Others (Ostatní) umožňuje měnit nastavení Menu (Nabídka), Screen (Obrazovka), Audio (Zvuk), Power (Napájení), Security (Zabezpečení) a Closed Caption (Skryté titulky) (pouze pro NTSC). Rovněž můžete provést Test Pattern (Testovací vzor) a Factory Reset (Obnovení nastavení výrobce).

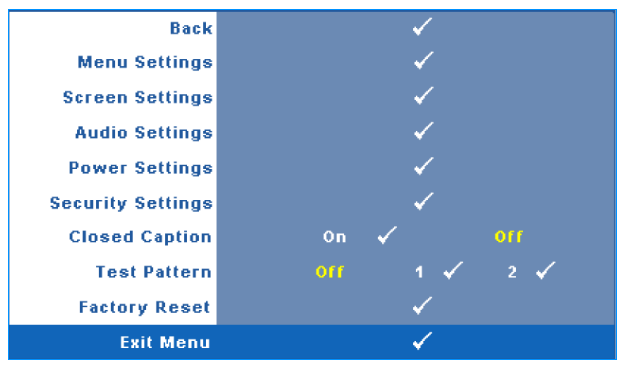

**MENU SETTINGS (NASTAVENÍ NABÍDKY)—**Výběrem a stisknutím Maktivujte nastavení nabídky. Nastavení nabídky obsahuje následující možnosti:

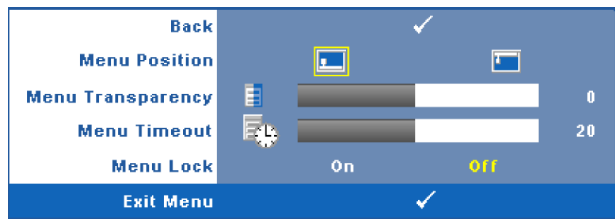

**MENU POSITION (UMíSTĚNí NABíDKY)—**Umožňuje měnit polohu nabídky OSD na promítací ploše.

**MENU TRANSPARENCY (PRŮHLEDNOST NABíDKY)—**Umožňuje změnit úroveň průhlednosti pozadí OSD.

**MENU TIMEOUT (INTERVAL NABíDKY)—**Umožňuje nastavit interval ukončení nabídky OSD. Ve výchozím nastavení nabídka OSD zmizí po 20 sekundách nečinnosti.

**MENU LOCK (ZÁMEK NABíDKY)—**Vyberte možnost **On (Zapnuto)** k zapnutí funkce Menu Lock (Zámek nabídky) a skrytí nabídky OSD. Chcete-li vypnout funkci Menu Lock (Zámek nabídky), vyberte položku **OFF (Vypnuto)**. Chcete-li funkci Menu Lock (Zámek nabídky) deaktivovat a skrýt nabídku OSD, stiskněte a podržte tlačítko **Menu (Nabídka)** na ovládacím panelu nebo dálkovém ovladači po dobu 15 sekund a potom funkci deaktivujte.

**SCREEN SETTINGS (NASTAVENÍ OBRAZOVKY)—Výběrem a stisknutím**  $\sqrt{ }$ 

aktivujte nastavení obrazovky. Nabídka nastavení obrazovky obsahuje následující možnosti:

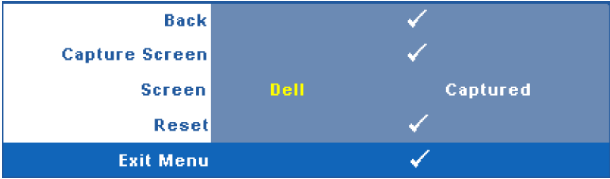

**CAPTURE SCREEN (SNíMEK OBRAZOVKY)—**Výběrem a stisknutím proveďte kopii obrazovky; na obrazovce se zobrazí následující zpráva.

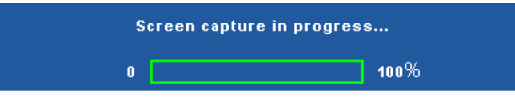

**POZNÁMKA:** Chcete-li digitalizovat celý obraz, musí mít vstupní signál připojený k projektoru rozlišení 1280 x 800.

**SCREEN (OBRAZOVKA)—**Výběrem **Dell** bude logo Dell použito jako tapeta. Výběrem **Captured (Digitalizované)** nastavte digitalizovaný snímek jako tapetu.

**RESET (RESETOVAT)—**Výběrem a stisknutím **v**odstraníte digitalizovaný snímek a obnovíte výchozí nastavení.

**AUDIO SETTINGS (NASTAVENÍ ZVUKU)—**Výběrem a stisknutím  $\sqrt{ }$  změňte nastavení zvuku. Nabídka nastavení zvuku obsahuje následující možnosti:

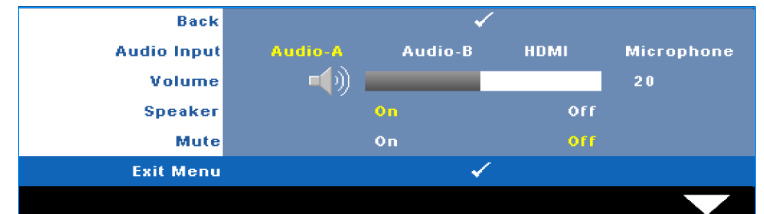

**AUDIO INPUT (VSTUP ZVUKU)—**Vyberte zdroj vstupu zvuku z následujících možností: Audio-A (Zvuk-A), Audio-B (Zvuk-B), HDMI a Microphone (Mikrofon).

**VOLUME (HLASITOST)—**Stisknutím tlačítka **k** hlasitost snížíte a stisknutím tlačítka  $\geq$  hlasitost zvýšíte.

**SPEAKER (REPRODUKTOR)—**Výběrem možnosti **On (Zapnuto)** aktivujte reproduktor. Výběrem možnosti **Off (Vypnuto)** deaktivujete reproduktor.

**MUTE (ZTLUMIT)—**Umožňuje ztlumit vstupního a výstupního zvuku.

**POWER SETTINGS (NASTAVENÍ SPOTŘEBY)—Výběrem a stisknutím Maktivujte** nastavení spotřeby. Nabídka nastavení spotřeby obsahuje následující možnosti:

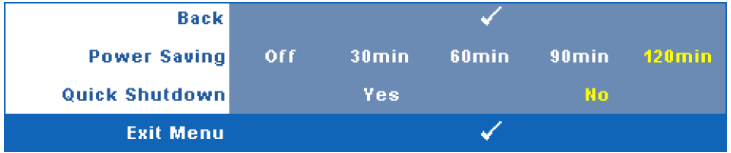

**POWER SAVING (ÚSPORNÝ REžIM)—**Výběrem **Off (Vypnuto)** deaktivujete úsporný režim. Ve výchozí konfiguraci je projektor nastaven tak, aby po 120 minutách nečinnosti přešel do úsporného režimu. 60 sekund před přepnutím do úsporného režimu se zobrazí varování a odpočítávání. Chcete-li ukončit úsporný režim, během odpočítávání stiskněte libovolné tlačítko.

Rovněž můžete nastavit odlišnou dobu přechodu do úsporného režimu. Doba přechodu do úsporného režimu je interval, po který má projektor čekat na signál. Úsporný režim lze nastavit na 30, 60, 90 nebo 120 minut.

Pokud v tomto intervalu není rozpoznán žádný vstupní signál, projektor vypne lampu a přejde do úsporného režimu. Pokud v tomto intervalu je rozpoznán vstupní signál, projektor se automaticky zapne. Pokud není rozpoznán žádný vstupní signál do dvou hodin během úsporného režimu, projektor se přepne z úsporného režimu na režim vypnutí. Projektor můžete zapnout stisknutím vypínače.

**QUICK SHUTDOWN (RYCHLÉ VYPNUTí)—**Výběrem možnosti **Yes (Ano)** vypnete projektor jediným stisknutím tlačítka **Power (Napájení)**. Tato funkce umožňuje rychle vypnout projektor zvýšením rychlosti ventilátoru. Během rychlého vypínání muže docházet k mírně zvýšenému hluku.

**POZNÁMKA:** Před dalším zapnutím projektoru počkejte 60 sekund, aby se stabilizovala vnitřní teplota. Jestliže se pokusíte projektor ihned zapnout, bude spouštění trvat déle. Ventilátor projektoru poběží přibližně 30 sekund na plné otáčky, aby se stabilizovala vnitřní teplota.

**SECURITY SETTINGS (BEZPEČNOSTNí NASTAVENí)—**Výběrem a stisknutím aktivujte nastavení zabezpečení. Nabídka nastavení zabezpečení umožňuje aktivovat a nastavit ochranu heslem.

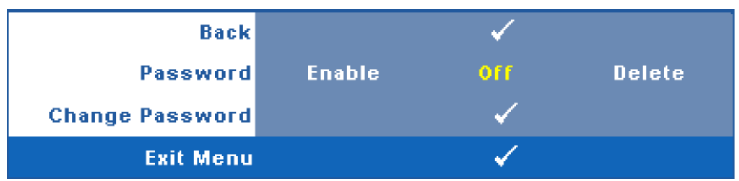

**PASSWORD (HESLO)—**Je-li ochrana heslem aktivována, po připojení napájecího kabelu do elektrické zásuvky a zapnutí projektoru se zobrazí obrazovka Password Protect (Ochrana heslem) s výzvou k zadání hesla. Standardně je tato funkce deaktivována. Tuto funkci můžete aktivovat výběrem **Enabled (Aktivováno)**. Pokud bylo již dříve nastaveno heslo, nejdříve zadejte heslo a vyberte funkci. Tato funkce ochrany heslem bude aktivována při příštím zapnutí projektoru. Jestliže tuto funkci aktivujete, po zapnutí projektoru budete vyzváni k zadání hesla:

- **1** První výzva k zadání hesla:
- **a** Přejděte do nabídky **Others (Ostatní)**, stiskněte tlačítko a nastavením položky **Password (Heslo)** na **Enable (Aktivovat)** aktivujte nastavení hesla.

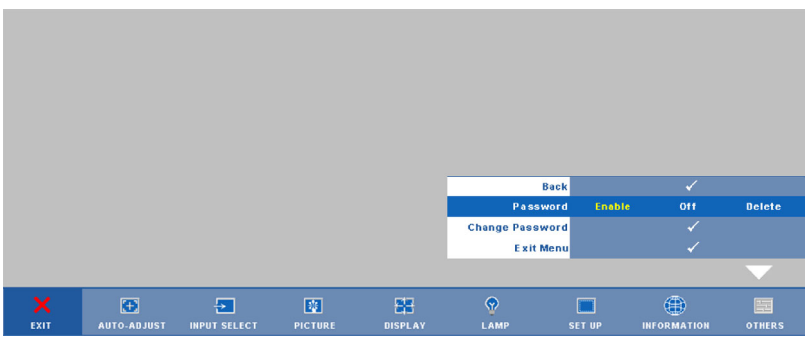

**b** Po aktivaci funkce hesla se zobrazí místní okno, do kterého zadáte 4místné číslo z obrazovky a stisknete tlačítko  $\blacksquare$ .

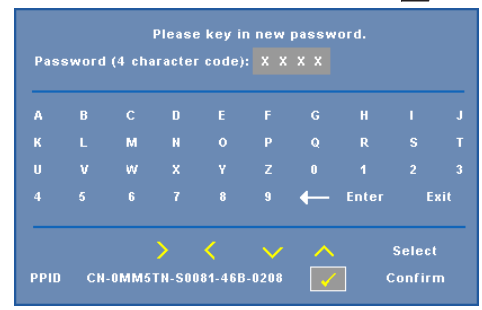

- **c** Opětovným zadáním hesla heslo potvrďte.
- **d** Pokud bylo heslo úspěšně ověřeno, získáte přístup ke všem funkcím a nástrojům projektoru.

**2** Zadáte-li nesprávné heslo, máte dva další pokusy. Po třech neúspěšných pokusech se projektor automaticky vypne.

**POZNÁMKA:** Pokud heslo zapomenete, obrat'te se na společnost DELL™ nebo kvalifikované servisní středisko.

- **3** Chcete-li deaktivovat funkci hesla, vyberte **Off (Vypnuto)**.
- **4** Chcete-li odstranit heslo, vyberte **Delete (Odstranit)**.

**CHANGE PASSWORD (ZMĚNA HESLA)—**Zadejte původní heslo, potom zadejte nové heslo a znovu je potvrďte.

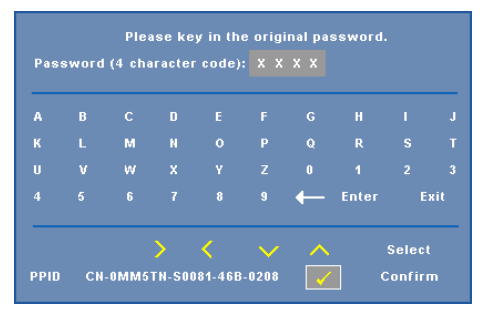

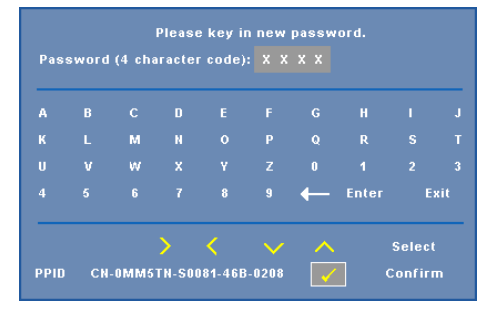

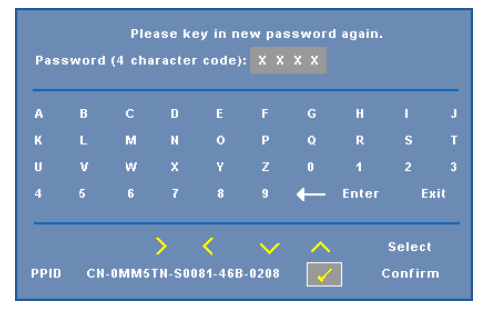

**CLOSED CAPTION (SKRYTÉ TITULKY)—**Výběrem **On (Zapnuto)** aktivujete skryté titulky a aktivujete nabídku skrytých titulků. Vyberte odpovídající možnost skrytých titulků: CC1, CC2, CC3 a CC4.

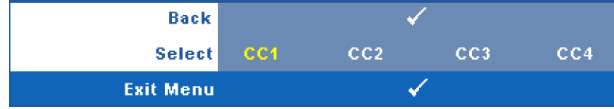

**POZNÁMKA:** Možnost skrytých titulků je k dispozici pouze pro NTSC.

**TEST PATTERN (TESTOVACí VZOR)—**Testovací vzor slouží k testování zaostření a rozlišení.

Nastavení **Test Pattern (Testovací vzor)** můžete aktivovat nebo deaktivovat výběrem **Off (Vypnuto), 1** nebo **2**. **Test Pattern 1 (Testovací vzor 1)** můžete rovněž vyvolat stisknutím a podržením tlačítek  $\boxed{\equiv}$  a  $\boxed{\geq}$  na ovládacím panelu současně po dobu 2 sekund. Testovací vzor 2 můžete rovněž vyvolat stisknutím a podržením tlačítek  $\boxed{\equiv}$  a  $\boxed{\lt}$  na ovládacím panelu současně po dobu 2 sekund.

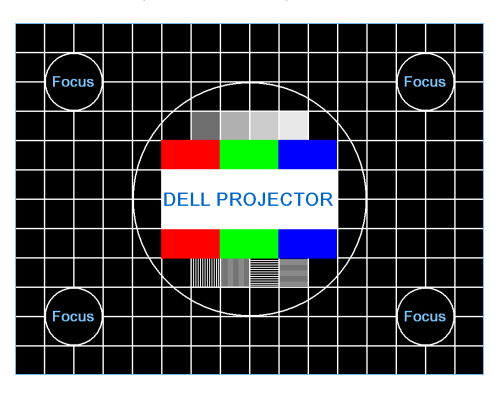

Test Pattern 1 (Testovací vzor 1):

Test Pattern 2 (Testovací vzor 2):

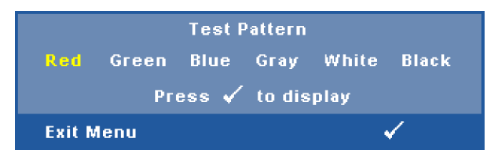

**FACTORY RESET (OBNOVENí NASTAVENí VÝROBCE) —**Výběrem a stisknutím obnovíte výchozí hodnoty všech nastavení, zobrazí následující varování.

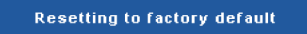

Obnovené položky zahrnují jednak nastavení počítačových zdrojů, jednak nastavení zdrojů obrazu.

## <span id="page-54-0"></span>**Instalace bezdrátových sítí**

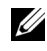

**POZNÁMKA:** Váš počítač musí splňovat následující minimální nároky na systém:

Operační systém:

• Windows

Microsoft Windows 2000 s aktualizací SP4 nebo novější, Windows XP Home nebo Professional s aktualizací SP2 32bitové (doporučeno), Windows Vista 32bitové a Windows 7 Home nebo Professional 32bitové nebo 64bitové

• MAC

MacBook a vyšší, MacOS 10.5 a vyšší

Minimální hardware:

- **a** Procesor Intel Pentium III-800 MHz (nebo výkonnější)
- **b** Je vyžadováno 256 MB paměti RAM, doporučeno 512 MB nebo více.
- **c** 10 MB volného místa na pevném disku
- **d** Doporučeno zobrazovací zařízení Super VGA podporující rozlišení 800 x 600 High Color (16 bitů) nebo vyšší (PC a monitor)
- **e** Ethernetový adaptér (10 / 100 b/s) pro ethernetové připojení
- **f** Podporovaný adaptér WLAN pro připojení WLAN (libovolné zařízení 802.11b nebo 802.11g Wi-Fi kompatibilní s NDIS)

Webový prohlížeč

Microsoft Internet Explorer 6.0 nebo 7.0 (doporučeno) nebo 8.0, Firefox 1.5 nebo 2.0 a Safari 3.0 a vyšší

Aby bylo možné používat projektor bezdrátově, je třeba provést následující kroky:

- **1** Nainstalujte bezdrátovou anténu. Viz ["Instalace antény" na stran](#page-9-0)ě 10.
- **2** Aktivujte bezdrátové připojení v projektoru. Viz ["WIRELESS / NETWORK](#page-45-0)  [\(BEZDRÁT / SÍ](#page-45-0)Ť)" na straně 46.

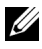

**POZNÁMKA:** Když spustíte bezdrátové připojení, počkejte alespoň 50 sekund, než se restartuje funkce Wireless / Network (Bezdrát / sít').

<span id="page-55-0"></span>**3** Nastavte nabídku Input Select (Výběr vstupu) a potom vyberte zobrazení Multiple Display to Wireless (Vícenásobné zobrazení na bezdrát). Viz ["INPUT](#page-35-0)  SELECT (VÝBĚ[R VSTUPU\)" na stran](#page-35-0)ě 36. Zobrazí se **Wireless Guide Screen (Obrazovka bezdrátového průvodce)** (viz níže):

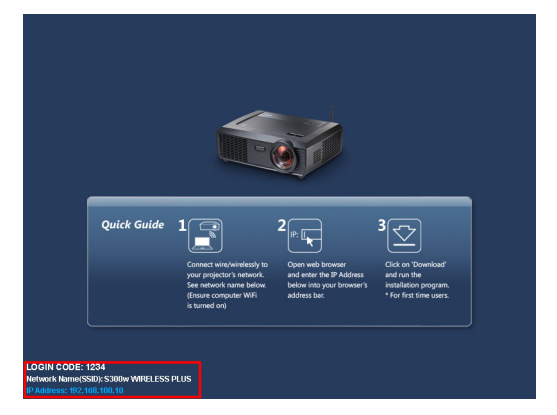

- **4** Poznamenejte si **LOGIN CODE (PŘIHLAŠOVACÍ HESLO)**, **NETWORK NAME (SÍT'OVÝ NÁZEV)** (**SSID)** a **IP ADDRESS (ADRESA IP)**. Tyto údaje budete potřebovat pro pozdější přihlášení.
- **5** Připojte počítač k síti **S300w**.

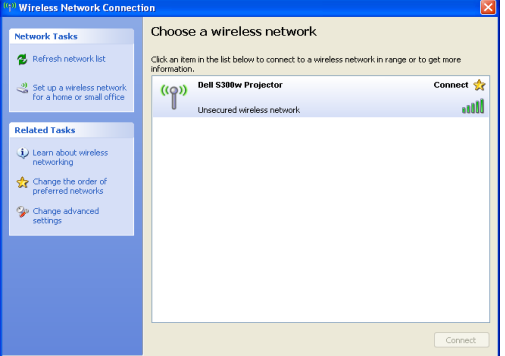

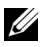

### **POZNÁMKA:**

- Počítač musí být vybaven funkcí bezdrátové sítě pro rozpoznání připojení.
- Když se připojíte k síti **S300w**, ztratíte bezdrátové připojení k ostatním bezdrátovým sítím.
- **6** Spust'te internetový prohlížeč. Budete automaticky přesměrováni na webovou stránku **S300w Web Management**.

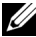

**POZNÁMKA:** Pokud se tato webová stránka nezobrazí automaticky, zadejte adresu IP poznamenanou z obrazovky projektoru, do adresního řádku prohlížeče.

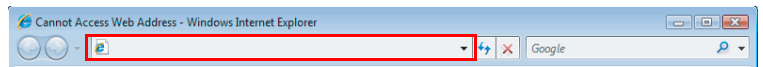

**7** Otevře se stránka S300w Web Management. Při prvním použití klepněte na **Download (Stáhnout)**.

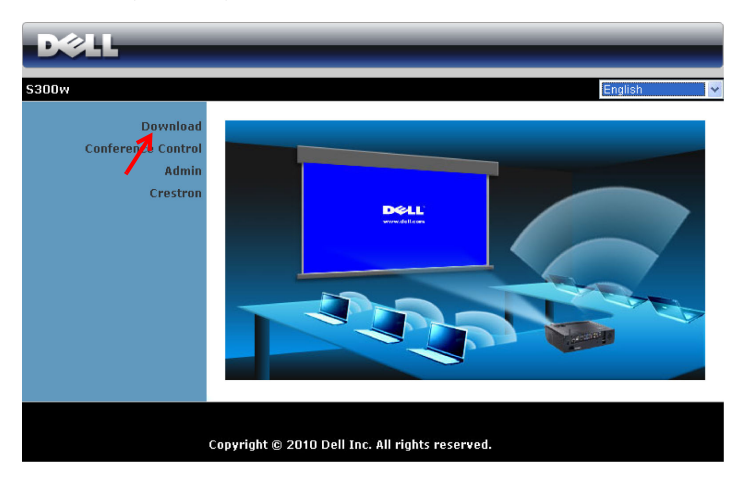

**8** Vyberte odpovídající operační systém a potom klepněte na **Download (Stáhnout)**.

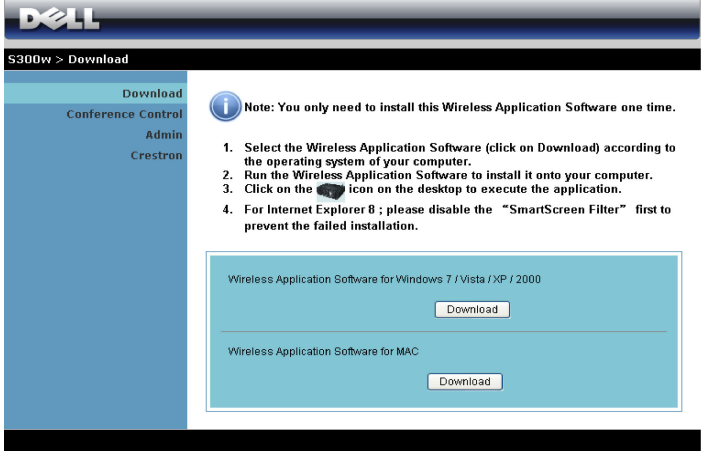

- **9** Klepnutím na **Run (Spustit)** přejdete na jednorázovou instalaci softwaru.
- **ZA POZNÁMKA:** Můžete se rozhodnout uložit soubor a provést instalaci později. V takovém případě klepněte na **Save (Uložit)**.

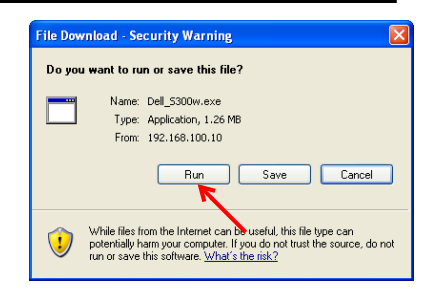

### **24 POZNÁMKA:** Pokud se

zobrazí následující varovné zprávy, vyberte **Run (Spustit)** a **Allow (Povolit)**.

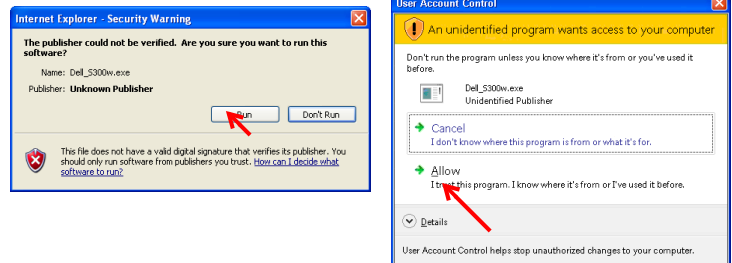

**10** Bude zahájena instalace softwaru. Dokončete instalaci podle zobrazených pokynů.

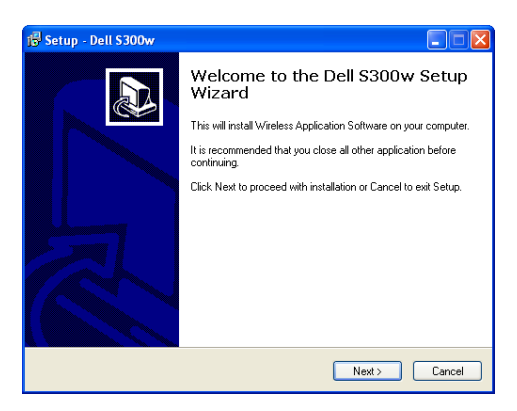

### **Aplikační software S300w**

Po dokončení instalace se spustí aplikační software S300w a automaticky vyhledá projektor. Zobrazí se následující obrazovka.

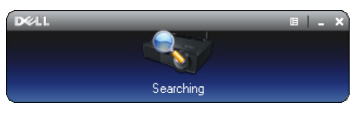

### **Login (Přihlášení)**

Aby bylo možné komunikovat s projektorem, zadejte Login Code (Přihlašovací heslo) získané v Kroku 4 postupu ["Instalace bezdrátových sítí](#page-54-0) a potom klepněte na **OK**.

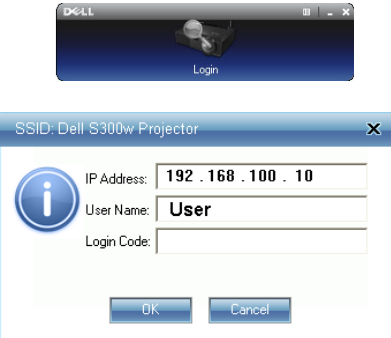

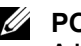

**POZNÁMKA:** Pokud **IP Address (Adresa IP)** není rozpoznána, zadejte **IP Address (Adresa IP)** zobrazenou v levém dolním rohu obrazovky.

### **Popis tlačítek**

Po úspěšném přihlášení se zobrazí následující obrazovka.

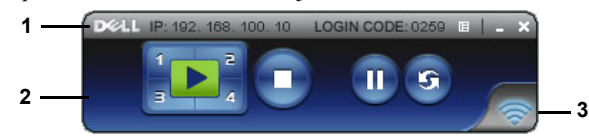

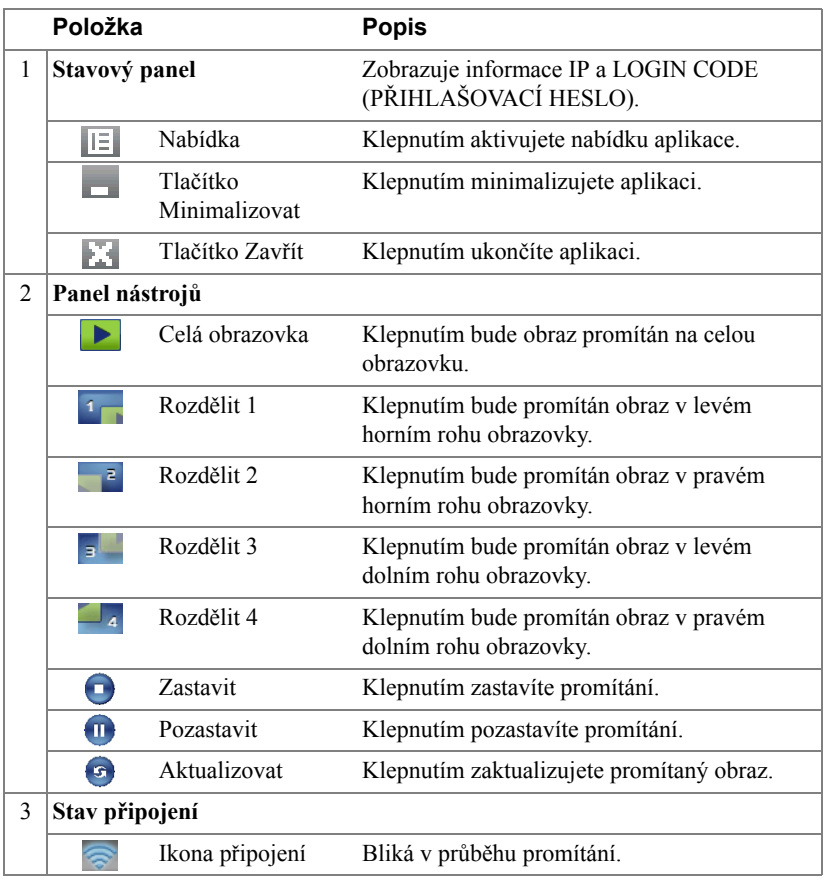

#### **Promítání prezentace**

- Chcete-li promítat prezentaci, klepněte na některé tlačítko promítání .
	-
- Chcete-li pozastavit prezentaci, klepněte na  $\blacksquare$ . Barva ikony se změní na zelenou.
- Chcete-li pokračovat v prezentaci, znovu klepněte na .
- Chcete-li zastavit prezentaci, klepněte na  $\bigcap$ .

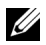

**22 POZNÁMKA:** Následující informace jsou pouze pro bezdrátový režim prezentace dat. Při zobrazování videoklipu nebo animace může být zobrazení obrazu pomalé nebo se nemusí zobrazovat hladce, pro orientaci viz tabulka frekvence snímků níže.

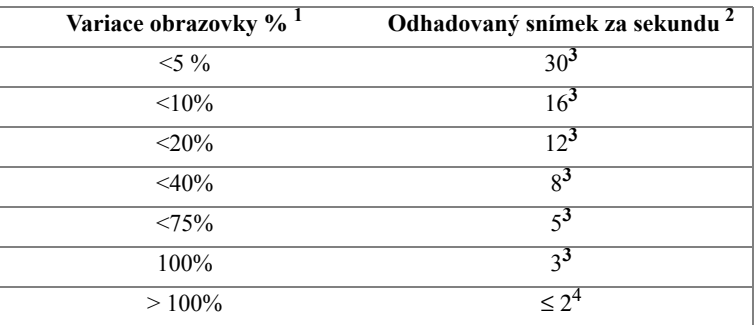

#### *Rychlost snímků bezdrátové prezentace*

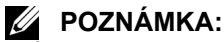

- **1** Údaj o procentech variace obrazovky vychází z rozlišení 1024 x 768. Například při zobrazení videoklipu 320 x 240 na ploše 1024 x 768 je variace obrazovky 9,8 %.
- **2** Skutečná rychlost snímků se může lišit v závislosti na různých faktorech, například sít'ové prostředí, obrazový obsah, signálové podmínky, umístění a výkon procesoru.
- **3** V čistém prostředí WLAN za použití připojení 802.11g a bez roztáhnutí obrazovky.
- **4** Komprimováno na 1024 x 768 a pod 802.11g.

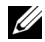

**22 POZNÁMKA:** V průběhu bezdrátové prezentace počítač nepřejde do režimu S1 (pohotovostní režim) / S3 (režim spánku) / S4 (režim hibernace).

### **Používání nabídky**

Klepnutím  $\boxed{\boxed{\phantom{a}}\phantom{a}}$  zobrazíte nabídku.

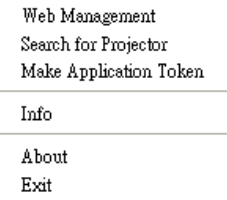

**WEB MANAGEMENT (WEBOVÁ SPRÁVA)—**Klepnutím otevřete stránku Web Management (Webová správa). Viz "Správa projektoru prostř[ednictvím rozhraní Web](#page-69-0)  [Management \(Webová správa\)" na stran](#page-69-0)ě 70.

**SEARCH FOR PROJECTOR (VYHLEDAT PROJEKTOR)—**Klepnutím vyhledáte a připojíte se k bezdrátovému projektoru.

**MAKE APPLICATION TOKEN (VYTVOŘIT APLIKAčNí TOKEN)—**Klepnutím vytvoříte aplikační token. Viz ["Make Application Token \(Vytvo](#page-88-0)řit aplikační token)" [na stran](#page-88-0)ě 89.

**INFO (INFORMACE)—**Klepnutím zobrazíte informace o systému.

**ABOUT (O APLIKACI)—**Klepnutím zobrazíte verzi aplikace.

**EXIT (KONEC)—**Klepnutím ukončíte aplikaci.

## <span id="page-62-0"></span>**Instalace ovladače USB Display (Zobrazení USB)**

Aby bylo možné používat funkci USB Display (Zobrazení USB), je třeba provést následující kroky:

**1** Aktivujte připojení Wireless / Network (Bezdrát / sít') v projektoru. Viz ["WIRELESS / NETWORK \(BEZDRÁT / SÍ](#page-45-0)Ť)" na straně 46.

**POZNÁMKA:** Když spustíte bezdrátové připojení, počkejte alespoň 50 sekund, než se restartuje funkce Wireless / Network (Bezdrát / sít').

- **2** Připojte kabel USB k projektoru a počítači. Viz "Př[ipojení po](#page-13-0)čítače pomocí [zobrazení USB" na stran](#page-13-0)ě 14.
- **3** V nabídce INPUT SELECT (VÝBĚR VSTUPU) vyberte položku Multiple Display (Vícenásobné zobrazení) a potom vyberte v podnabídce položku USB Display (Zobrazení USB). Viz ["INPUT SELECT MULTIPLE DISPLAY](#page-35-1)  (VÝBĚ[R ZDROJE VÍCENÁSOBNÉHO ZOBRAZENÍ\)" na stran](#page-35-1)ě 36.
- 4 Spust'te instalaci ručně klepnutím na soubor "dousb install.Cab" na disku CD s ovladači.

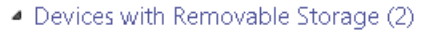

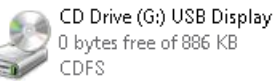

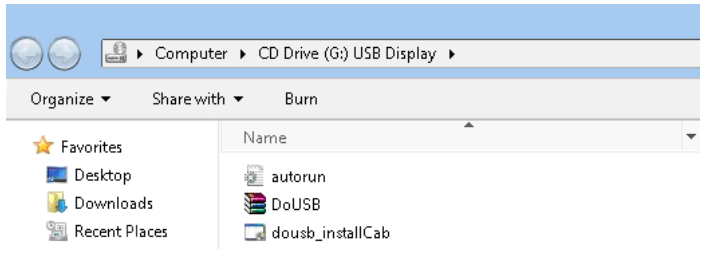

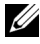

**22 POZNÁMKA:** Pokud se zobrazí instalační okno "AutoPlay", zavřete jej.

**5** Poprvé systém spustí instalaci ovladače Remote NDIS do počítače.

### **ZZ POZNÁMKA:**

- Pokud se zobrazí upozornění, ignorujte jej a povolte instalaci.
- Instalace softwaru může vyžadovat přístup na úrovni správce.
- **6** Začněte zobrazovat obrazovku počítače prostřednictvím kabelu USB.

**POZNÁMKA:** Když počítač obnoví plný provoz z pohotovostního režimu nebo z režimu hibernace, lze rovněž automaticky obnovit zobrazení prostřednictvím USB. Pokud se neobnoví automaticky, musíte odpojit a znovu připojit kabel USB.

# <span id="page-63-0"></span>**Instalace Presentation to Go (PtG)**

Váš počítač musí splňovat následující minimální nároky na systém.

Operační systém:

- Windows

Microsoft Windows XP Home nebo Professional s aktualizací Service pack 2/3 32 bitů (doporučeno), Windows Vista 32 bitů a Windows 7 Home nebo Professional 32 bitů nebo 64 bitů

- Office 2003 a Office 2007

Aby bylo možné používat funkci USB Viewer (Prohlížeč USB), je třeba provést následující kroky:

- **1** Aktivujte připojení Wireless / Network (Bezdrát / sít') v projektoru. Viz ["WIRELESS / NETWORK \(BEZDRÁT / SÍ](#page-45-0)Ť)" na straně 46.
- **POZNÁMKA:** Když spustíte bezdrátové připojení, počkejte alespoň 50 sekund, než se restartuje funkce Wireless / Network (Bezdrát / sít').
	- **2** Připojte jednotku USB Flash k projektoru.

### *E* POZNÁMKA:

- Podporuje pouze formát fotografií JPEG do 10 MB 40 M pixelů.
- PtG Converter může převést vaše soubory PowerPoint na soubory PtG. Viz "Aplikač[ní software PtG Converter - Lite" na stran](#page-68-0)ě 69
- "PtG Converter Lite" můžete stáhnout z webového serveru odborné pomoci společnosti Dell: support.dell.com.
- **3** V nabídce INPUT SELECT (VÝBĚR VSTUPU) vyberte položku Multiple Display (Vícenásobné zobrazení) a potom vyberte v podnabídce položku USB Viewer (Prohlížeč USB). Viz ["INPUT SELECT MULTIPLE DISPLAY](#page-35-1)  (VÝBĚ[R ZDROJE VÍCENÁSOBNÉHO ZOBRAZENÍ\)" na stran](#page-35-1)ě 36. Zobrazí se obrazovka **Presentation to Go**.

### **PtG Viewer (Prohlížeč PtG)**

Systém zůstane na této stránce, když je připraven.

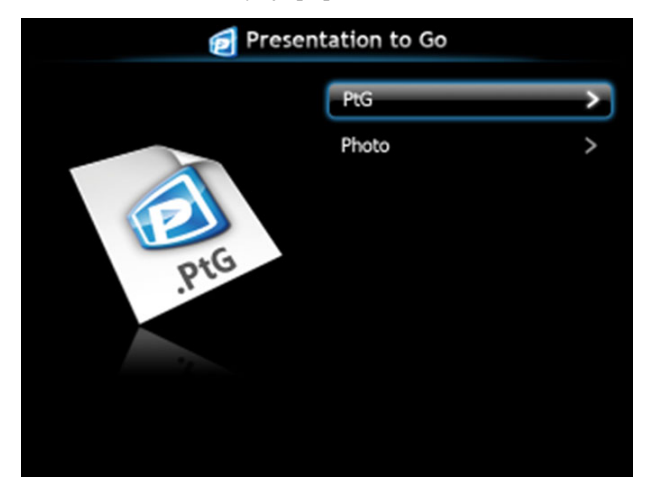

### **Photo Viewer (Prohlížeč fotografií)**

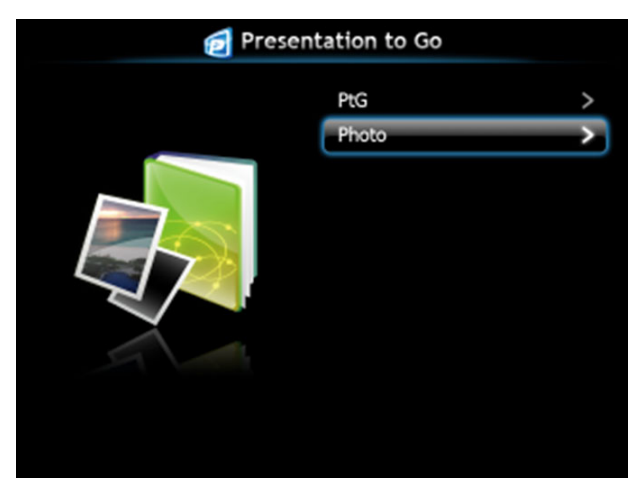

### **Seznámení s funkcí PtG/Photo**

Zobrazí platné soubory PtG a soubory s fotografiemi, které jsou uložené na disku USB.

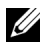

**POZNÁMKA:** Pokud je rozpoznán pouze jeden disk, systém tento krok přeskočí.

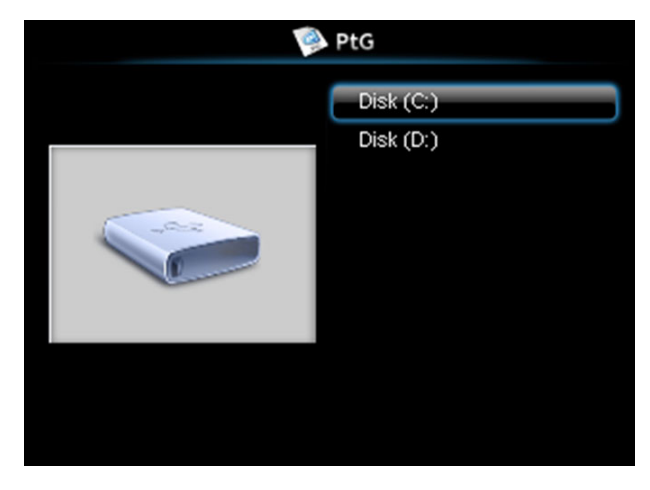

### **Náhled PtG**

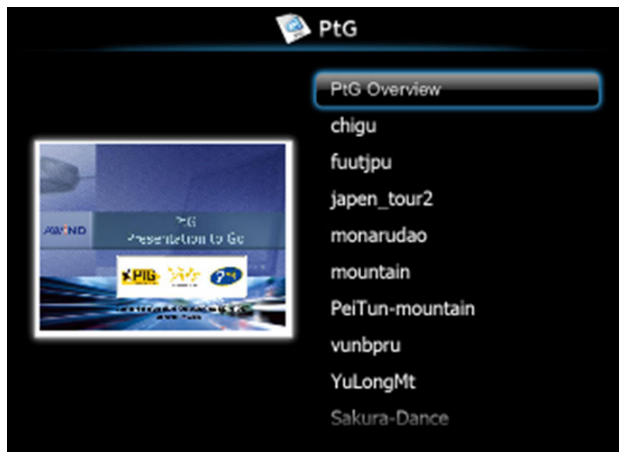

### **Náhled fotografií**

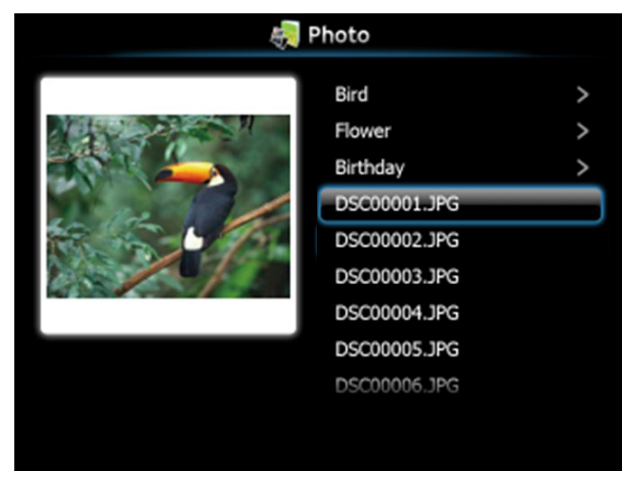

**POZNÁMKA:** Podporuje 14 jazyků formátu názvů souborů s fotografiemi (Language (Jazyk): English (Angličtina), Dutch (Holandština), French (Francouzština), German (Němčina), Italian (Italština), Japanese (Japonština), Korean (Korejština), Polish (Polština), Portuguese (Portugalština), Russian (Ruština), Simplified Chinese (Zjednodušená čínština), Spanish (Španělština), Swedish (Švédština) a Traditional Chinese (Tradiční čínština)).

## **Seznámení s tlačítky**

Pomocí tlačítek nahoru, dolů a vlevo navigujte a pomocí tlačítka  $\sqrt{\ }$  na ovládacím panelu projektoru nebo na dálkovém ovladači vybírejte.

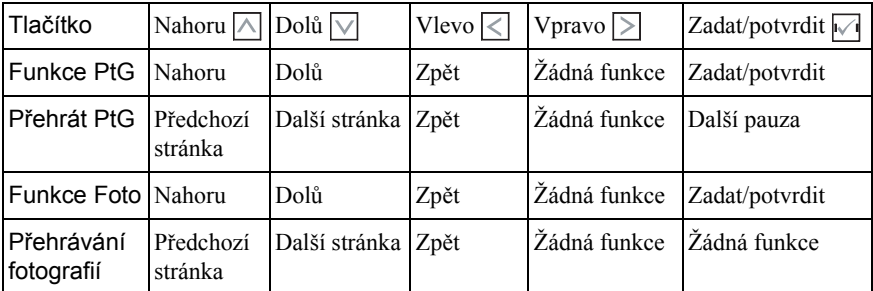

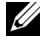

**POZNÁMKA:** Přejdete-li během používání PtG do nabídky OSD, navigace PtG tlačítky nahoru dolů a vlevo nebude fungovat.

### **Instalace PtG Converter - Lite**

Proveďte instalaci podle zobrazených pokynů.

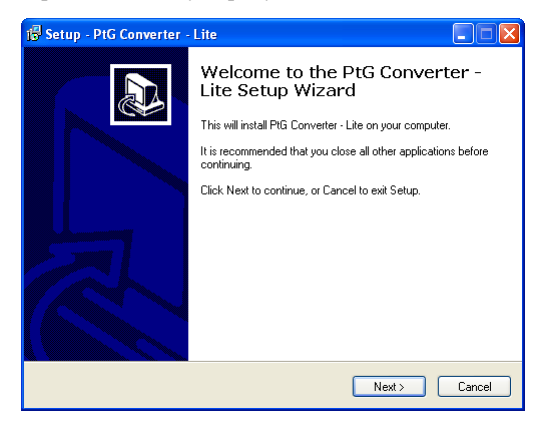

### <span id="page-68-0"></span>**Aplikační software PtG Converter - Lite**

Spust'te "PtG Converter - Lite". Zobrazí se následující obrazovka.

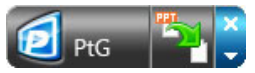

- **1** Klepnutím na **s** spust'te převod.
- **2** Vyberte soubor PowerPoint, který chcete převést.

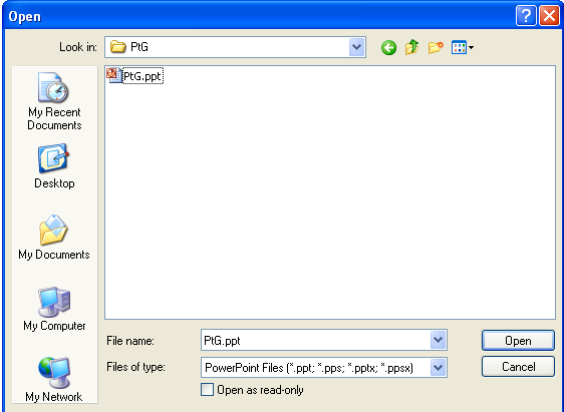

**3** Klepněte na tlačítko Browse (Procházet), vyberte místo pro uložení a potom stiskněte tlačítko OK.

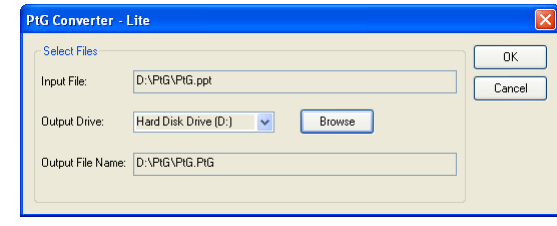

### **Z** POZNÁMKA:

- **1** Pokud ve vašem počítači není nainstalována MS PowerPoint, převod souboru se nezdaří.
- **2** PtG Converter podporuje maximálně pouze 20 stránek.

## <span id="page-69-0"></span>**Správa projektoru prostřednictvím rozhraní Web Management (Webová správa)**

### **Konfigurování sít'ových nastavení**

Jestliže je projektor připojen k síti, můžete k němu přistupovat prostřednictvím webového prohlížeče. Pokyny pro konfigurování sít'ových nastavení viz ["WIRELESS / NETWORK \(BEZDRÁT / SÍ](#page-45-0)Ť)" na straně 46.

## **Přístup k nástroji Web Management (Webová správa)**

Spusťte internetový prohlížeč Internet Explorer 5.0 nebo vyšší nebo Firefox 1.5 nebo vyšší a zadejte adresu IP. Nyní můžete vstoupit do nástroje Web Management (Webová správa) a spravovat projektor ze vzdáleného umístění.

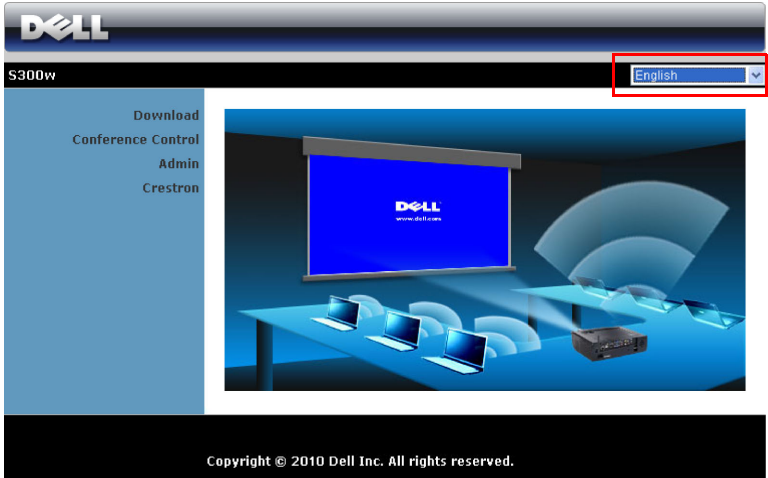

### **Hlavní stránka**

- Zadáním adresy IP do webového prohlížeče vstoupíte na stránku Home (Hlavní) nástroje Web Management (Webová správa). Viz ["WIRELESS /](#page-45-0)  [NETWORK \(BEZDRÁT / SÍ](#page-45-0)Ť)" na straně 46.
- Vyberte jazyk pro webovou správu ze seznamu.
- Klepnutím na libovolnou položku nabídky na levé kartě přejděte na stránku.

### **Stažení bezdrátového aplikačního softwaru**

Viz také ["Instalace bezdrátových sítí" na stran](#page-54-0)ě 55.

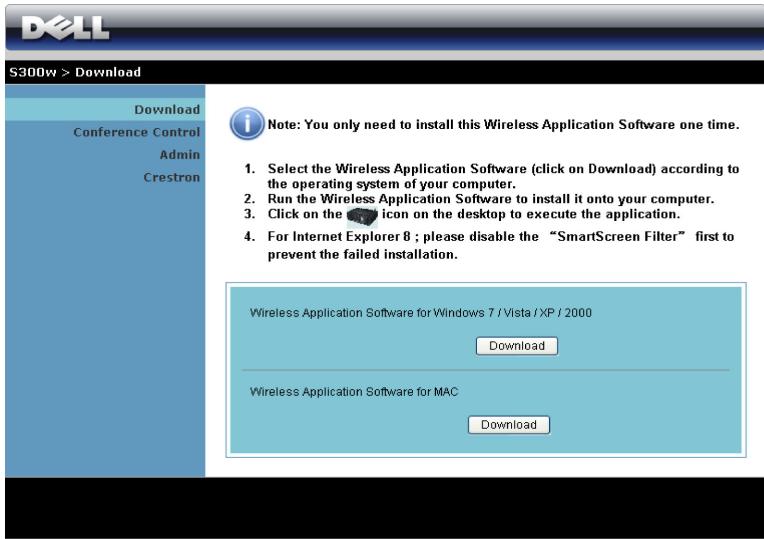

Klepněte na tlačítko **Download (Stáhnout)** odpovídajícího operačního systému ve vašem počítači.

### **Conference Control (Ovládání konferencí)**

Umožňuje hostit konferenční prezentace z různých zdrojů bez použití kabelů projektoru a umožňuje ovládat zobrazení jednotlivých prezentací na obrazovce.

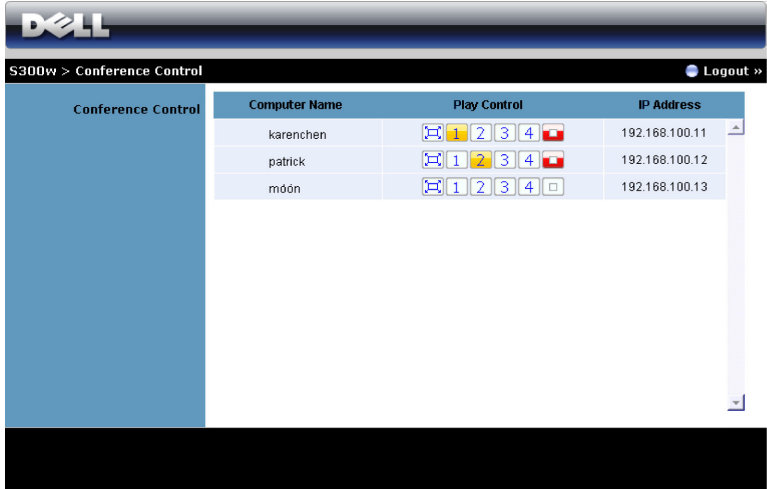

**Computer Name (Název počítače):** Ukazuje seznam počítačů přihlášených pro ovládání konference.

**Play Control (Ovládání přehrávání)**: Klepnutím na tato tlačítka můžete ovládat, jak se promítání z jednotlivých počítačů zobrazí na obrazovce.

- **Promítání na celou obrazovku** prezentace z počítače pokrývá celou obrazovku.
- **1** Rozdělit 1 prezentace z počítače je zobrazena v levém horním rohu obrazovky.
- Rozdělit 2 prezentace z počítače je zobrazena v pravém horním rohu obrazovky.
- <sup>3</sup> Rozdělit 3 prezentace z počítače je zobrazena v levém dolním rohu obrazovky.
- $\boxed{4}$  Rozdělit 4 prezentace z počítače je zobrazena v pravém dolním rohu obrazovky.
- $\boxed{\Box}$  Zastavit promítání z počítače je zastaveno.

**IP Address (Adresa IP)**: Ukazuje adresu IP jednotlivých počítačů.

**POZNÁMKA:** Chcete-li konferenci ukončit, klepněte na **Logout (Odhlásit)**.
### **Správa vlastností**

### **Admin (Správce)**

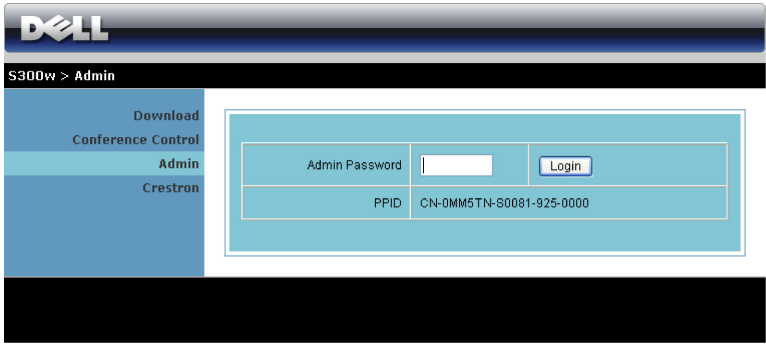

Pro vstup na stránku Admin (Správce) je vyžadováno heslo správce.

• **Admin Password (Heslo správce)**: Zadejte heslo správce a klepněte na **Login**  (Přihlásit) . Výchozí heslo je "admin". Pokyny pro změnu hesla viz "Change Passwords (Změ[nit hesla\)" na stran](#page-77-0)ě 78.

### **System Status (Stav systému)**

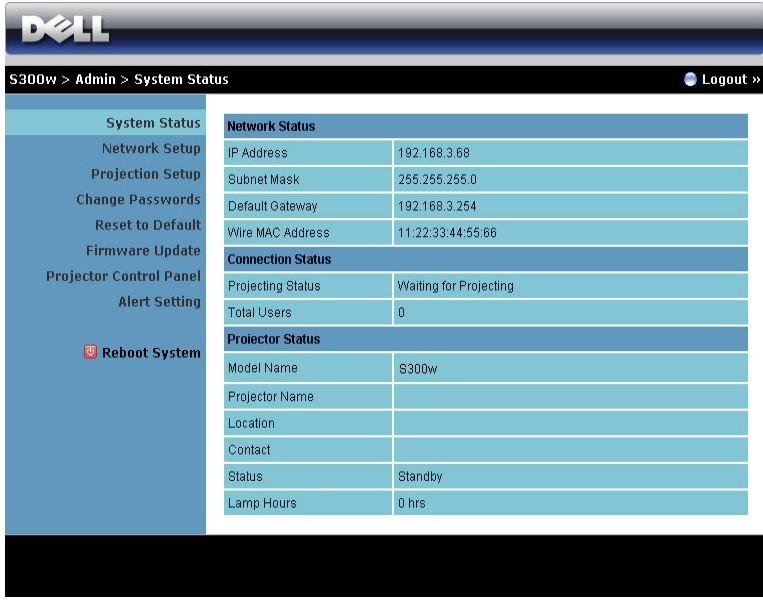

Zobrazuje informace **Network Status (Stav sítě)**, **Connection Status (Stav připojení)** a **Projector Status (Stav projektoru)**.

### **Network Status (Stav sítě)**

Viz část OSD na [strana 46.](#page-45-0)

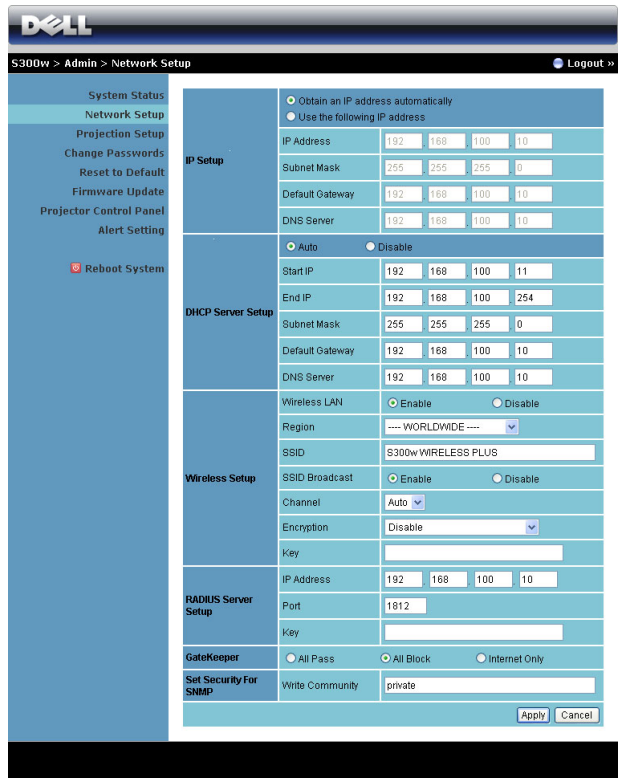

#### **IP Setup (Nastavení IP)**

• Volbou **Obtain an IP address automatically (Získat adresu IP automaticky) bude přidělována adresa IP projektoru automaticky**, nebo volbou **Use the following IP address (Použít následující adresu IP)** bude adresa IP přidělena ručně.

**DHCP Server Setup (Nastavení serveru DHCP)**

• Volbou **Auto (Automaticky)** bude automaticky provedeno nastavení **Start IP (Počáteční adresa IP)**, **End IP (Koncová adresa IP)**, **Subnet Mask (Maska podsítě)**, **Default Gateway (Výchozí brána)** a **DNS Server (Server DNS)** adresy ze serveru DHCP nebo volbou **Disable (Deaktivovat)** deaktivujte tuto funkci.

**Wireless Setup (Nastavení bezdrátové komunikace)**

• Volbou **Enable (Aktivovat)** můžete nastavit **Region (Oblast)**, **SSID**, **SSID Broadcast (SSID vysílání)**, **Channel (Kanál)**, **Encryption (Šifrování)** a **Key (Klíč)**. Volbou **Disable (Deaktivovat)** deaktivujte nastavení bezdrátové komunikace.

**SSID:** Maximální délka 32 znaků.

**Šifrování:** Můžete deaktivovat klíč WPA nebo vybrat 64bitový nebo 128bitový v řetězci ASCII nebo HEX.

**Key (Klíč)**: Je-li šifrování aktivováno, musíte nastavit hodnotu klíče podle režimu Encription (Šifrování), který jste vybrali.

#### **Konfigurace serveru RADIUS**

• Nakonfigurujte adresu IP, port a klíč.

#### **GateKeeper (Server GateKeeper)**

• K dispozici jsou 3 možnosti:

**All Pass (Povolit vše):** Umožňuje uživatelům přistupovat ke kancelářské síti prostřednictvím bezdrátového projektoru.

**All Block (Blokovat vše):** Blokuje uživatelům přístup k celé kancelářské síti prostřednictvím bezdrátového projektoru.

**Internet Only (Pouze Internet):** Blokuje uživatele z kancelářské sítě, ale přesto zachovává možnost připojení k Internetu.

#### **Nastavte zabezpečení pro SNMP**

• Nakonfigurujte informace komunity s oprávněním zápisu.

Klepnutím na tlačítko **Apply (Použít)** uložíte a použijete veškeré změny. Změny se projeví až po restartování projektoru.

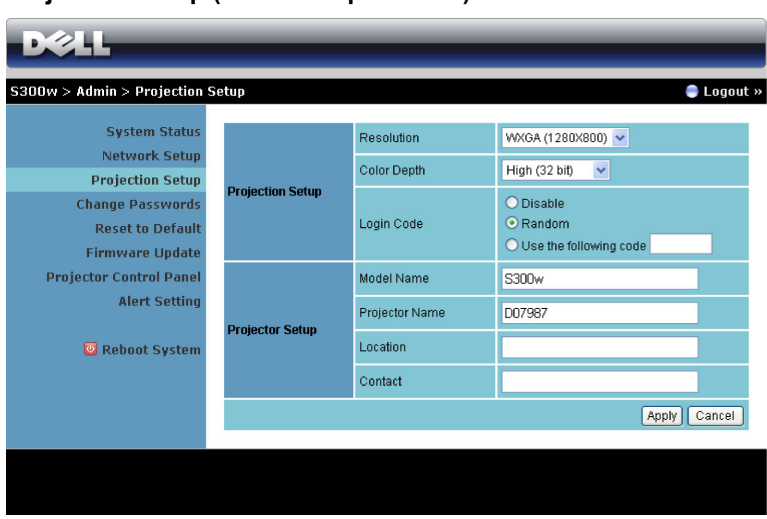

### **Projection Setup (Nastavení promítání)**

#### **Projection Setup (Nastavení promítání)**

- **Resolution (Rozlišení)**: Umožňuje vybrat rozlišení. K dispozici jsou následující možnosti: XGA (1024 x 768) a WXGA (1280 x 800).
- **Color Depth (Barevná hloubka)**: Umožňuje vybrat barevnou hloubku pro živější prezentace. K dispozici jsou následující možnosti: Normal (Normální) (16 bitů) a High (Vysoká) (32 bitů).
- **Login Code (Přihlašovací heslo)**: Vyberte způsob, jakým má projektor generovat přihlašovací heslo. K dispozici jsou 3 možnosti:
	- **Disable (Deaktivovat)**: Při přihlašování k systému není vyžadováno přihlašovací heslo.
	- **Random (Náhodně)**: Výchozí nastavení je **Random (Náhodně)**. Přihlašovací heslo bude generováno náhodně.
	- **Use the following code (Použít následující heslo)**: Zadejte čtyřčíselné heslo. Toto heslo bude použito pro přihlášení k systému.

#### **Projector Setup (Nastavení projektoru)**

• Nastavte informace **Model Name (Název modelu)**, **Projector Name (Název projektoru)**, **Location (Umístění)** a **Contact (Kontakt)** (maximálně 21 znaků pro každé pole).

Klepnutím na tlačítko **Apply (Použít)** uložíte a použijete veškeré změny. Změny se projeví až po restartování projektoru.

### <span id="page-77-0"></span>**Change Passwords (Změnit hesla)**

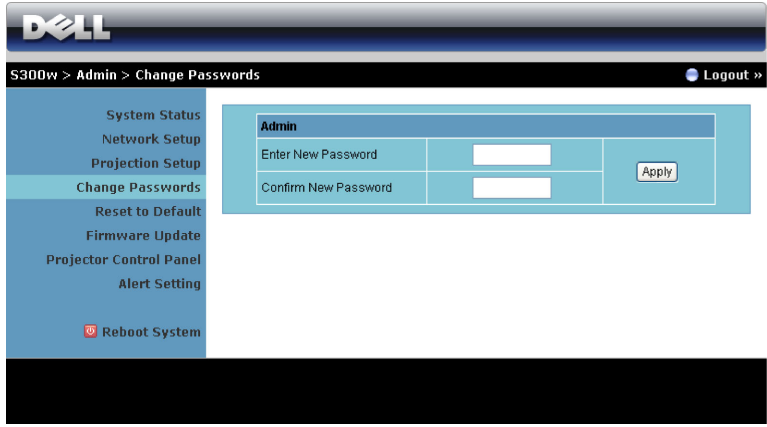

Na této stránce lze změnit heslo správce.

- **Enter New Password (Zadejte nové heslo)**: Zadejte nové heslo.
- **Confirm New Password (Potvrzení nového hesla)**: Znovu zadejte nové heslo a klepněte na **Apply (Použít)**.

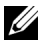

**POZNÁMKA:** Pokud zapomenete heslo správce, kontaktujte společnost Dell.

### **Reset to Default (Obnovit výchozí)**

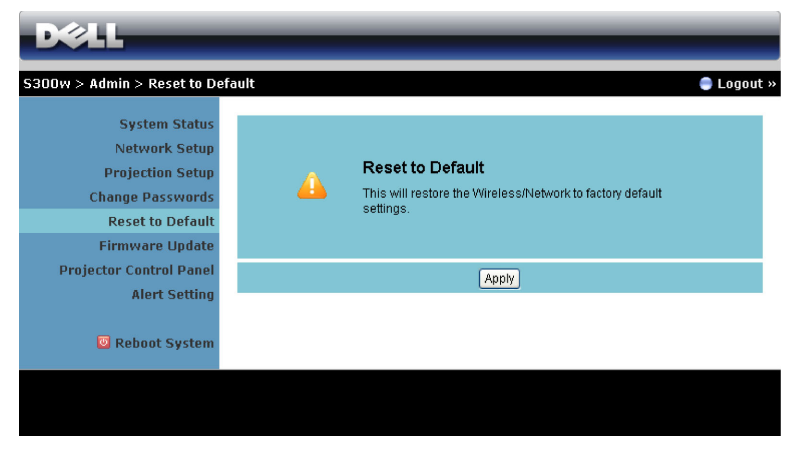

Klepnutím na **Apply (Použít)** obnovíte tovární výchozí nastavení celé konfigurace bezdrátové/sít'ové komunikace.

### **Firmware Update (Aktualizace firmwaru)**

Stránka Firmware Update (Aktualizace firmwaru) slouží k aktualizování bezdrátového firmwaru projektoru.

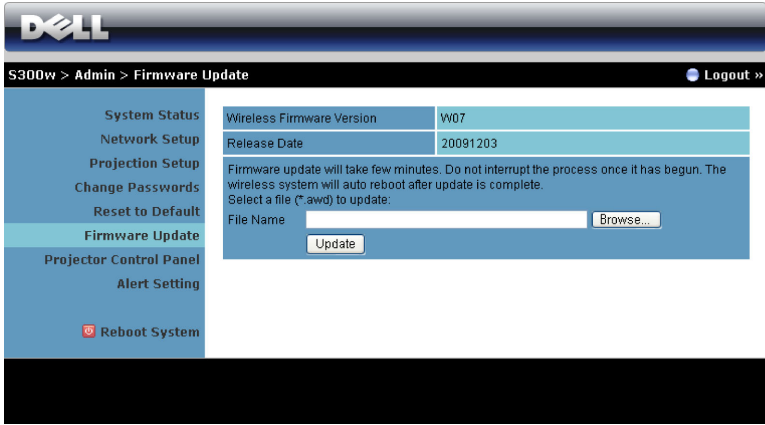

Chcete-li spustit aktualizaci firmwaru, postupujte podle následujících kroků:

- **1** Stisknutím tlačítka **Browse (Procházet)** vyberte soubor pro aktualizaci.
- **2** Klepnutím na tlačítko **Update (Aktualizovat)** spust'te aktualizaci. Počkejte, dokud systém nezaktualizuje firmware ve vašem zařízení.

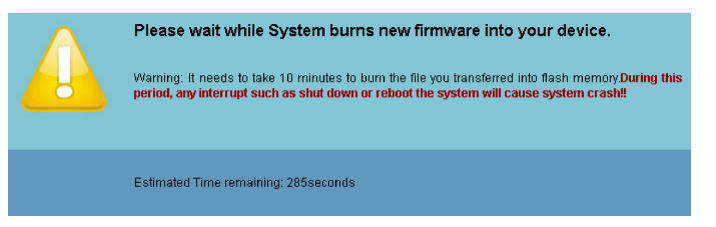

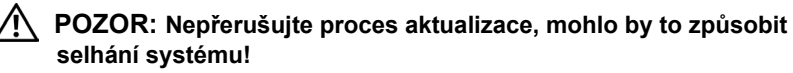

**3** Po dokončení aktualizace klepněte na tlačítko **OK**.

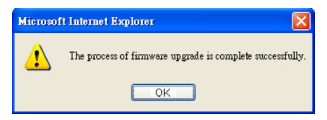

### **Projector Control Panel (Ovládací panel projektoru)**

| S300w > Admin > Projector Control Panel                |                              |                   |                          |              |          | Logout »   |
|--------------------------------------------------------|------------------------------|-------------------|--------------------------|--------------|----------|------------|
| <b>System Status</b>                                   | <b>Projector Information</b> |                   |                          |              |          |            |
| <b>Network Setup</b>                                   | <b>Projector Status</b>      | On                |                          |              |          | Refresh    |
| <b>Projection Setup</b><br><b>Change Passwords</b>     | Power Saving                 | 120 min. $\vee$   |                          |              | Power ON | Power OFF  |
| <b>Reset to Default</b>                                | <b>Alert Status</b>          | Good              |                          |              |          | Clear      |
| <b>Firmware Update</b>                                 | <b>Image Control</b>         |                   |                          |              |          |            |
| <b>Projector Control Panel</b><br><b>Alert Setting</b> | Projector Mode               |                   | Front Projection-Desktop | $\checkmark$ |          |            |
|                                                        | Source Select                | None              | $\checkmark$             |              |          |            |
| Reboot System                                          | Video Mode                   | Presentation Mode |                          |              |          |            |
|                                                        | <b>Blank Screen</b>          | Qon               | $\odot$ Off              |              |          |            |
|                                                        | Aspect Ratio                 | $\odot$ Original  | $O$ 4:3                  |              | O Wide   |            |
|                                                        | <b>Brightness</b>            | 50                | $(0 - 100)$              |              |          | Set        |
|                                                        | Contrast                     | 50                | $(0 - 100)$              |              |          | Set        |
|                                                        | Auto Adjust                  |                   |                          |              |          |            |
|                                                        | <b>Audio Control</b>         |                   |                          |              |          |            |
|                                                        | Audio Input                  | Audio-A           |                          | $\checkmark$ |          |            |
|                                                        | Volume                       | 10                | $(0 - 20)$               |              |          | <b>Set</b> |
|                                                        | Speaker                      | $\odot$ On        | $O$ off                  |              |          |            |
|                                                        | Alert Volume                 | Mid               |                          | $\checkmark$ |          |            |
|                                                        | Factory Reset                |                   |                          |              |          |            |
|                                                        |                              |                   |                          |              |          |            |

**Projector Information (Informace o projektoru)**

- Projector Status (Stav projektoru): Existují 5 stavy: Lamp On (Lampa je zapnutá), Standby (Pohotovostní režim), Power Saving (Úsporný režim) a Cooling (Chlazení) a Warming up (Zahřívání). Klepnutím na tlačítko Refresh (Aktualizovat) obnovíte stav a nastavení ovládání.
- **Power Saving (Úsporný režim)**: Položku Power Saving (Úsporný režim) lze nastavit na Off (Vypnuto), 30, 60, 90 nebo 120 minut. Více informací najdete v části ["Power Saving \(ÚspornÝ režim\)" na stran](#page-49-0)ě 50.
- **Alert Status (Stav upozornění)**: Existují 3 stavy upozornění: Lamp warning (Varování lampy), Low lamp life (Končí životnost lampy) a Temperature warning (Varování teploty). Projektor se může zablokovat v ochranném režimu, je-li aktivováno některé varování. Chcete-li ukončit ochranný režim, klepnutím na tlačítko Clear (Vymazat) vymažte stav varování před ZAPNUTÍM projektoru.

### **Image Control (Nastavení zobrazení)**

- **Projector Mode (Režim projektoru)**: Umožňuje vybrat režim projektoru v závislosti na jeho umístění. K dispozici jsou 4 režimy promítání: Front Projection-Desktop (Zepředu - stolní provedení), Front Projection-Wall Mount (Zepředu - montáž na stěnu), Rear Projection-Desktop (Zezadu - stolní provedení) a Rear Projection-Wall Mount (Zezadu - montáž na stěnu).
- **Source Select (Výběr zdroje)**: Nabídka Source Select (Výběr zdroje) umožňuje vybrat vstupní zdroj projektoru. Můžete vybrat VGA-A, VGA-B, S-Video, Composite Video (Kompozitní video), HDMI, Wireless Display (Bezdrátové zobrazení), USB Display (Zobrazení USB) a USB Viewer (Prohlížeč USB).
- **Video Mode (Režim videa)**: Výběrem režimu optimalizujete zobrazený obraz podle toho, k čemu je projektor používán. Můžete zvolit:
	- **Presentation (Prezentace):** Optimální pro snímky prezentace.
	- **Bright (Jasný):** Maximální jas a kontrast.
	- **Movie (Film):** Pro sledování filmů a prohlížení fotografií.
	- **sRGB:** Poskytuje přesnější podání barev.
	- **Custom (Uživatelský):** Upřednostňovaná nastavení uživatele.
- **Blank Screen (Prázdná obrazovka)**: Můžete vybrat možnost On (Zapnuto) nebo Off (Vypnuto).
- **Aspect Ratio (Poměr stran)**: Výběrem formátu umožňuje zvolit vzhled obrazu.
- **Brightness (Jas)**: Výběrem hodnoty až upravte jas obrazu.
- **Contrast (Kontrast)**: Výběrem hodnoty nastavte kontrast zobrazení.

Klepnutím na tlačítko **Auto Adjust (Upravit automaticky)** budou nastavení upravena automaticky.

### **Audio Control (Ovládání zvuku)**

- **Audio Input (Vstup zvuku)**: Slouží k výběru vstupního zdroje. K dispozici jsou následující možnosti: Audio-A (Zvuk-A), Audio-B (Zvuk-B), HDMI a Microphone (Mikrofon).
- **Volume (Hlasitost)**: Vyberte hodnotu (0 20) hlasitosti zvuku.
- **Speaker (Reproduktor)**: Výběrem možnosti On (Zapnuto) aktivujete funkci zvuku nebo výběrem možnosti Off (Vypnuto) deaktivujete nastavení zvuku.
- **Alert Volume (Hlasitost varování)**: Umožňuje nastavit hlasitost upozornění (Off (Vypnuto), Low (Nízká), Mid (Střední) nebo High (Vysoká)) pro zapnutí/vypnutí.

Klepnutím na tlačítko **Factory Reset (Tovární nastavení)** obnovíte výchozí tovární nastavení.

### **Alert Setting (Nastavení upozornění)**

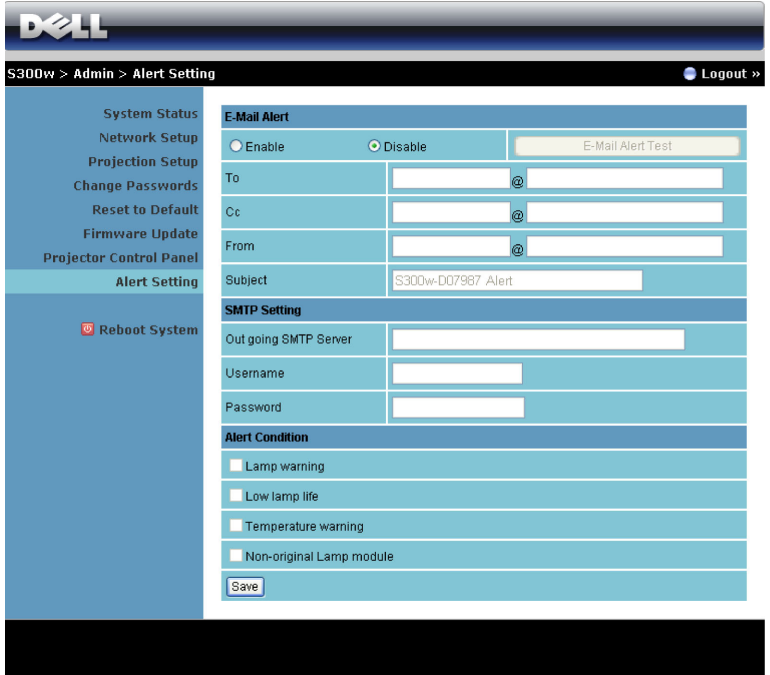

**E-mail Alert (Upozornění e-mailem): Se standardním serverem SMPT využívající výchozí port 25 a nepodporující šifrování a ověřování (SSL nebo TLS).**

- E-mail Alert (Upozornění e-mailem): Můžete nastavit, zda chcete být upozorňování e-mailem (Enable (Aktivovat)) či nikoli (Disable (Deaktivovat)).
- To/CC/From (Komu/Kopie/Od)**:** Můžete zadat e-mailovou adresu odesílatele (From (Od)) a příjemců (To/Cc (Komu/Kopie)) pro přijímání upozornění v případě neobvyklé situace nebo varování.
- Subject (Předmět): Můžete zadat předmět e-mailu.

Klepnutím na tlačítko **E-mail Alert Test (Test upozornění e-mailem)** proveďte test nastavení upozornění e-mailem.

### **SMTP Setting (Nastavení SMTP)**

• Údaje **Out going SMTP server** (Odchozí SMTP server), **User name** (Uživatelské jméno) a **Password** (Heslo) vám musí poskytnout správce sítě nebo MIS.

#### **Alert Condition (Podmínka upozornění)**

• Můžete vybrat neobvyklé situace nebo varování, na která chcete být upozorňováni e-mailem. V případě splnění podmínek pro upozornění bude odeslán e-mail příjemcům (To/Cc (Komu/Kopie)).

Klepnutím na tlačítko **Save (Uložit)** uložte nastavení.

### **Reboot System (Restartovat systém)**

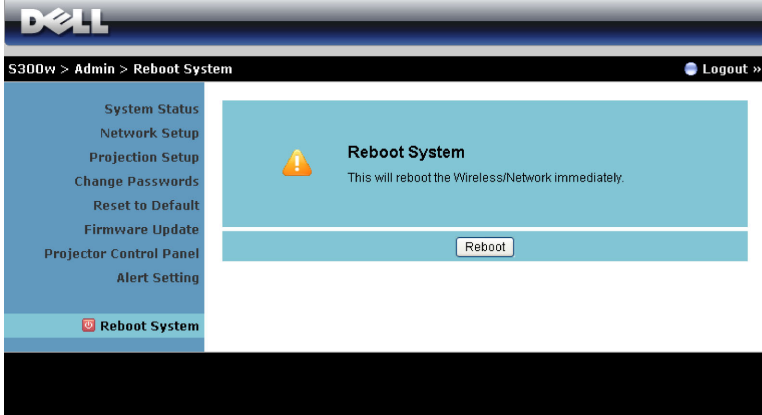

Klepnutím na **Reboot (Restartovat)** restartujete systém.

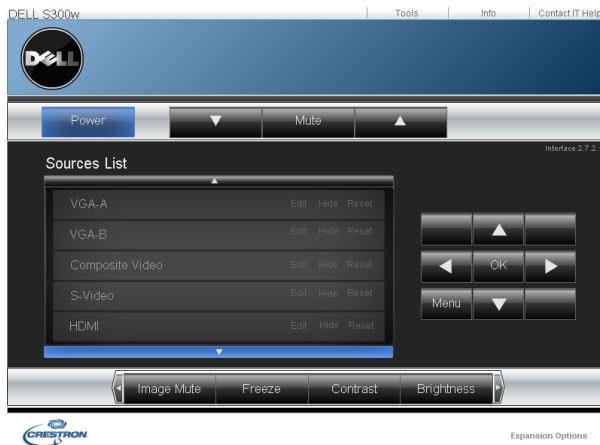

### **Crestorn**

Pro funkci Crestron.

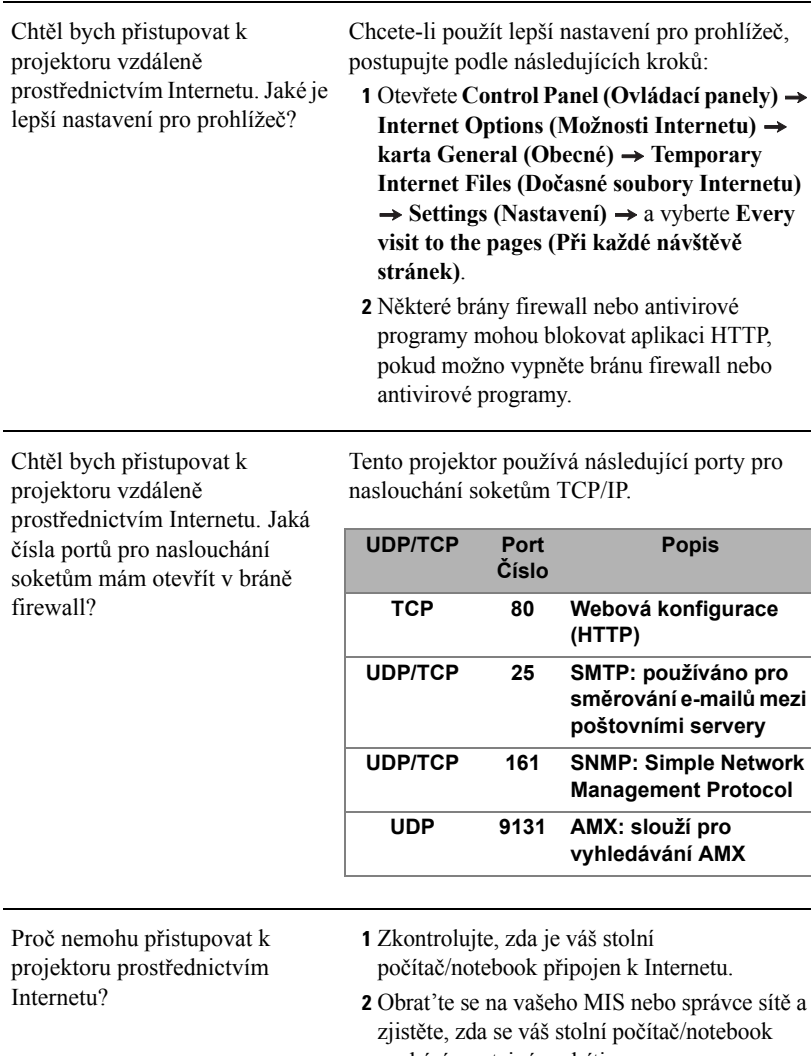

nachází ve stejné podsíti.

![](_page_85_Picture_152.jpeg)

### *Konfigurace brány firewall a časté dotazy*

Otázka: Proč nemohu přistupovat na stránku Web Management (Webová správa)?

Odpověď: Konfigurace brány firewall ve vašem počítači vám může zabraňovat v přístupu na webovou stránku Web Management (Webová správa). Zkontrolujte následující konfigurační nastavení.

![](_page_86_Picture_223.jpeg)

![](_page_87_Picture_235.jpeg)

### **Make Application Token (Vytvořit aplikační token)**

Aplikační oken umožňuje promítat z připojeného USB tokenu.

- **1** V aplikačním softwaru klepněte na  $\|\cdot\|$  > **Make Application Token (Vytvořit aplikační token)**.
- **2** Zobrazí se následující obrazovka. Klepněte na **Next (Další)**.

![](_page_88_Picture_4.jpeg)

**3** Připojte jednotku flash do některého z portů USB počítače. Vyberte jednotku ze seznamu a potom klepněte na **Next (Další)**.

![](_page_88_Picture_112.jpeg)

**4** Klepnutím na **Finish (Dokončit)** ukončete průvodce.

![](_page_88_Picture_8.jpeg)

# **4**

### **Odstraňování problémů s projektorem**

Máte-li problémy s projektorem, přečtěte si následující rady k odstraňování závad. Jestliže problém přetrvává, kontaktujte společnost Dell™ (viz Kontaktní informace společnosti Dell™ [strana 103\)](#page-102-0).

Na projekční ploše se neobjeví žádný obraz

![](_page_89_Picture_5.jpeg)

### **Problém Možné řešení**

- <span id="page-89-1"></span><span id="page-89-0"></span>• Ujistěte se, že kryt objektivu je sejmut a projektor je zapnutý.
- Zkontrolujte, zda jste vybrali správní vstupní zdroj v nabídce INPUT SELECT (VÝBĚR VSTUPU).
- Ujistěte se, že je zapnut externí video port. Používáte-li přenosný počítač Dell™ typu laptop, stiskněte  $\boxed{\phantom{a}}$   $\boxed{\phantom{a}}$  (Fn+F8). V případě jiného počítače si přečtěte příslušnou dokumentaci. Pokud obrázky nejsou zobrazeny správně, zaktualizujte ovladač grafiky počítače. V případě počítače Dell viz support.dell.com.
- Ujistěte se, že všechny kabely jsou dobře zapojené. Viz ["Zapojení projektoru" na stran](#page-8-0)ě 9.
- Zkontrolujte, zda nejsou kontakty v konektorech ohnuté nebo poškozené.
- Zkontrolujte, zda je správně nainstalována projekční lampa (viz část "Výmě[na lampy" na](#page-95-0)  [stran](#page-95-0)ě 96).
- Použijte **Test Pattern (Testovací vzor)** v nabídce **Others (Předvolby)**. Ujistěte se, že barvy vzoru testovacího obrazce jsou správné.

![](_page_90_Picture_258.jpeg)

![](_page_91_Picture_202.jpeg)

<span id="page-92-0"></span>![](_page_92_Picture_255.jpeg)

### **Vodící signály**

![](_page_93_Picture_421.jpeg)

![](_page_94_Picture_118.jpeg)

### <span id="page-95-0"></span>**Výměna lampy**

**POZOR: Než začnete provádět jakýkoli postup v tomto oddílu, zajistěte splnění bezpečnostních pokynů na straně [strana 7.](#page-6-0)**

Vyměňte lampu, jakmile se na obrazovce objeví zpráva **"Lamp is approaching the end of its useful life in the operation. Replacement suggested! www.dell.com/lamps" (Blíží se konec povozní životnosti lampy. Doporučujeme lampu vyměnit! www.dell.com/lamps)**. Jestliže problém přetrvává i po výměně lampy, kontaktujte společnost Dell™. Další informace viz Kontaktování společnosti Dell™ [na stran](#page-102-0)ě 103.

![](_page_95_Picture_3.jpeg)

<span id="page-95-1"></span>**POZOR: Aby byl zajištěn bezpečný a optimální provoz projektoru, používejte originální lampu.**

**POZOR: Používáním se lampa silně zahřívá. Nepokoušejte se vyměnit lampu, pokud jste nenechali projektor po použití vychladnout po dobu alespoň 30 minut.**

![](_page_95_Picture_7.jpeg)

**POZOR: Nikdy se nedotýkejte žárovky ani skleněné části lampy. Lampy projektorů jsou velmi křehké a při doteku se mohou roztříštit. Rozbité střepy jsou ostré a mohou způsobit zranění.**

**POZOR: Dojde-li k roztříštění lampy, odstraňte z projektoru všechny prasklé kusy a zlikvidujte nebo recyklujte v souladu se státními, místními a federálními zákony. Další informace viz www.dell.com/hg.**

- **1** Vypněte projektor a odpojte kabel sít'ového napájení.
- **2** Ponechte projektor vychladnout po dobu minimálně 30 minut.
- **3** Uvolněte dva šrouby, které drží kryt lampy a sejměte kryt.
- **4** Uvolněte dva šrouby, které drží lampu.
- **5** Uchopte lampu za kovovou úchytku a vyjměte ji.
- **Z4 POZNÁMKA:** Společnost Dell™ může požadovat, aby lampy vyměněné v záruce byly vráceny. V opačném případě si u místního závodu na zpracování odpadu zjistěte nejbližší sběrné místo.
- **6** Namontujte novou lampu.
- **7** Utáhněte dva šrouby, které drží lampu.

![](_page_95_Picture_18.jpeg)

- **8** Nasaďte kryt lampy a utáhněte dva šrouby.
- **9** Vyberte možnost "Yes" (Ano) u položky **Lamp Reset (Reset lampy)** v nabídce OSD na kartě **Lamp (Lampa)** (viz nabídka Lampy na [strana 43\)](#page-42-0). Při instalaci nového modulu lampy projektor automaticky rozpozná a vynuluje provozní hodiny lampy.

### **POZOR: Likvidace lampy (pouze pro USA)**

 **LAMPA (LAMPY) UVNITŘ VÝROBKU OBSAHUJÍ RTUT' A MUSÍ SE RECYKLOVAT NEBO LIKVIDOVAT PODLE MÍSTNÍCH, STÁTNÍCH NEBO FEDERÁLNÍCH ZÁKONŮ. VÍCE INFORMACÍ NAJDETE NA ADRESE WWW.DELL.COM/HG, NEBO KONTAKTUJTE ELECTRONIC INDUSTRIES ALLIANCE NA ADRESE WWW.EIAE.ORG. INFORMACE O LIKVIDACI LAMPY NAJDETE NA STRÁNKÁCH WWW.LAMPRECYCLE.ORG.**

### **Technické údaje**

![](_page_97_Picture_168.jpeg)

Hlučnost 33 dB +/- 2 dB(A) Hmotnost 6,8 lbs (3,08 kg)

Rozměry (Š x V x H) 12 x 3,9 x 9,7 palců (306 x 99 x 246,5 mm)

![](_page_98_Picture_2.jpeg)

![](_page_98_Picture_167.jpeg)

![](_page_99_Picture_184.jpeg)

**POZNÁMKA:** Životnost lampy projektoru je pouze míra snižování jasu a nejedná se o specifikaci času, po kterém lampa praskne nebo přestane svítit. Životnost lampy je definována jako doba, po které se u více než 50 procent vzorku světla lampy sníží jas přibližně o 50 procent jmenovitých lumenů pro specificko lampu. Životnost lampy není nijak zaručena. Skutečná provozní životnost lampy projektoru se bude lišit podle provozní podmínek a způsobech používání. Používání projektoru v náročných podmínkách, mezi které může patřit prašná prostředí, prostředí s vysokými teplotami, mnoho hodin provozu denně a náhlé vypínání může velmi pravděpodobně způsobit zkrácení provozní životnosti lampy nebo selhání lampy.

### **Funkce jednotlivých kolíků RS232**

![](_page_100_Figure_1.jpeg)

### **Protokol RS232**

• Nastavení komunikace

![](_page_100_Picture_125.jpeg)

• **Typy příkazů**

Pro zobrazení nabídky OSD a provedení nastavení.

- **Syntaxe řídících příkazů (z PC do projektoru)** [H][AC][SoP][CRC][ID][SoM][PRIKAZ]
- **Příklad**: Příkaz ZAPNOUT (nejdříve odeslat nízký bajt)

--> 0xBE, 0xEF, 0x10, 0x05, 0x00, 0xC6, 0xFF, 0x11, 0x11, 0x01, 0x00, 0x01

• **Seznam řídících příkazů**

Nejnovější kód RS232 je k dispozici na webu odborné pomoci společnosti Dell na adrese: **support.dell.com.**

### **Kompatibilní režimy (Analogový/Digitální)**

![](_page_101_Picture_292.jpeg)

### <span id="page-102-0"></span>**Kontaktní informace společnosti Dell**

Zákazníci v USA mohou volat na číslo 800-WWW-DELL(800-999-3355).

![](_page_102_Picture_2.jpeg)

**POZNÁMKA:** Pokud nemáte aktivní připojení k Internetu, můžete vyhledat kontaktní informace na faktuře, ústřižku k balení, účtence nebo v katalogu produktů Dell.

Společnost Dell™ poskytuje řadu možností podpory a služeb online a prostřednictvím telefonu. Dostupnost se liší podle země a výrobku a je možné, že některé služby nebudou ve vaší oblasti k dispozici. Kontaktování společnosti Dell ohledně odbytu, technické podpory nebo služeb pro zákazníky:

- 1 Navštivte **support.dell.com**.
- 2 Ověřte vaši zemi nebo oblast v rozevírací nabídce **Choose A Country/Region (Zvolit zemi/oblast)** v dolní části stránky.
- 3 Klepněte na tlačítko **Contact Us (Kontaktovat)** v levé části stránky.
- 4 Podle potřeby vyberte příslušný odkaz na službu nebo podporu.
- 5 Zvolte způsob kontaktování společnosti Dell, který vám vyhovuje.

## **Příloha: Glosář**

**ANSI lumeny** — Standard měření jasu. Vypočítává se tak, že se čtverečný metr obrazu rozdělí na devět stejných obdélníků, změří se hodnota svítivosti (nebo jasu) uprostřed každého obdélníku a vypočítá se průměr těchto devíti bodů.

**Poměr stran** — Nejpopulárnější poměr stran je 4:3 (4 na 3). Poměr stran video formátu starších televizí a počítačů je 4:3, což znamená, že šířka obrazu jsou násobkem 4/3 výšky.

**Jas** — Množství světla, které vydává displej, projekční obraz nebo projekční zařízení. Jas projektoru se měří pomocí ANSI lumenů.

**Teplota barev** — Barevný vzhled bílého světla. Nízká teplota barev vyjadřuje teplejší (žlutější/červenější) světlo, zatímco vysoká teplota barev vyjadřuje chladnější (modřejší) světlo. Standardní jednotka teploty barev je Kelvin (K).

**Komponentní video** — Způsob přenosu kvalitního videa ve formátu, který se skládá ze signálu luma a dvou samostatných signálů chroma a pro analogovou složku se definují jako Y'Pb'Pr' a pro digitální složku jako Y'Cb'Cr'. Komponentní video je možné používat u DVD přehrávačů.

**Kompozitní video** — Signál videa, který kombinuje luma (jas), chroma (barvu), burst (barevnou referenci) a sync (signály horizontální a vertikální synchronizace) do vlny signálu přenášené jedním párem vodičů. Existují tři druhy formátů, konkrétně NTSC, PAL a SECAM.

**Komprimované rozlišení** — Pokud má vstupní obraz vyšší rozlišení, než je nativní rozlišení projektoru, bude výsledný obraz přizpůsoben nativnímu rozlišení projektoru. Vzhledem k povaze komprese v digitálním zařízení bude část obrazového obsahu ztracena.

**Poměr kontrastu** — Rozsah světlých a tmavých hodnot v obrazu nebo poměr mezi jejich maximálními a minimálními hodnotami. V projekčním průmyslu existují dvě metody měření poměru:

- **1** *Plně rozsvícený/zhasnutý* mění poměr světelného výstupu zcela bílého obrazu (plně rozsvícený) a světelného výstupu zcela černého obrazu (plně zhasnutý).
- **2** *ANSI* mění vzorec 16 střídavě černých a bílých obdélníků. Kontrastní poměr *ANSI* je určen podílem průměrného světelného výstupu bílých a černých obdélníků.

U stejného projektoru je kontrast podle metody *plně rozsvícený/zhasnutý* vždy větší, než kontrast podle *ANSI*.

**dB** — decibel — Jednotka vyjadřující relativní rozdíl síly nebo intenzity, většinou mezi dvěma akustickými nebo elektrickými signály, rovnající se desetinásobku dekadického logaritmu poměru těchto dvou hladin.

**Diagonální obraz** — Metoda měření velikosti obrazovky nebo promítaného obrazu. Měří se vzdálenost z jednoho do druhého rohu. Obraz 270 cm vysoký a 360 cm široký má diagonálu 450 cm. V tomto dokumentu se předpokládá, že diagonální rozměry jsou udávány pro tradiční poměr počítačového obrazu 4:3, jak je uvedeno v příkladu výše.

**DHCP** — Dynamic Host Configuration Protocol — Sít'ový protokol, který umožňuje serveru automaticky přiřadit adresu TCP/IP zařízení.

**DLP®**— Digital Light Processing™ (Zpracování digitálního světla)—Technologie reflexního zobrazení vyvinutá firmou Texas Instruments. Používá malá otáčivá zrcátka. Světlo procházející barevným filtrem dopadá na DLP zrcátka, které uloží RGB barvy na promítaný obraz. Známé i jako DMD.

**DMD** — Digital Micro-Mirror Device— Každé DMD se skládá z tisíců nastavitelných mikroskopických hliníkových zrcátek, které jsou umístěné na skrytém jhu.

**DNS** — Domain Name System — Internetová služba, která překládá názvy domén na adresy IP.

**Ohnisková vzdálenost** — Vzdálenost mezi přední čočkou objektivu k bodu zaostření.

**Frekvence** — Je četnost opakování cyklů elektrických signálů za sekundu. Měří se v Hz (hertzech).

**HDCP** — High-Bandwidth Digital-Content Protection — Specifikace vyvinutá společností Intel™ Corporation na ochranu digitální zábavy na digitálním rozhraní, například DVI, HDMI.

**HDMI** — High-Definition Multimedia Interface — HDMI přenáší nekomprimované video o vysokém rozlišení společně s digitálním zvukem a ovládacími daty zařízení prostřednictvím jediného konektoru.

**Hz (Hertz)** — Jednotka frekvence.

**IEEE802.11** — Skupina standardů pro komunikaci prostřednictvím bezdrátových místních sítí (WLAN). 802.11b/g využívá pásmo 2,4 GHz.

**Korekce lichoběžníkového zkreslení** — Zařízení, které napraví zkreslený obraz (většinou je široká horní a úzká dolní část obrazu), který vzniká při špatném zobrazovacím úhlu projektoru.

**Maximální vzdálenost** — Vzdálenost projektoru a obrazu, při které projektor dokáže zobrazit ještě použitelný obraz (dostatečně jasný) v plně zatemněné místnosti. **Maximální velikost obrazu** — Největší obraz, který projektor dokáže zobrazit v plně zatemněné místnosti. Limit je většinou dán fokálním rozsahem optiky.

**Minimální vzdálenost** — Nejkratší vzdálenost, na kterou projektor dokáže zaostřit obraz.

**NTSC** — National Television Standards Committee. Severoamerický standard pro video a vysílání s formátem videa 525 řádků při 30 snímcích za sekundu.

**PAL** — Phase Alternating Line. Evropský standard pro video a vysílání s formátem videa 625 řádků při 25 snímcích za sekundu.

**Obrácený obraz** — Funkce, která vám umožní horizontálně obrátit obraz. Při běžné přímé projekci je text, grafika atd. pozpátku. Obrácený obraz se používá při zadní projekci.

**RGB** — červená, zelená a modrá — většinou se používá při popisu monitoru, který vyžaduje pro každou z těchto tří barev oddělený signál.

**S-Video** — Norma pro přenos videa, která využívá k přenosu videoinformace 4 pinový mini-DIN konektor a dva kabely, které se nazývají luminance (jas, Y) a chrominance (barva, C). Pro S-Video se používá i označení Y/C.

**SECAM** — Francouzský a mezinárodní standard pro video a vysílání, který je úzce spojen se standardem PAL, nicméně s odlišnou metodou přenášení informací o barvě.

**SSID** — Service Set Identifiers — Název používaný k identifikaci konkrétní bezdrátové místní sítě LAN, ke které se uživatel chce připojit.

**SVGA** — Super Video Graphics Array— 800 x 600 pixelů.

**SXGA** — Super Extended Graphics Array — 1280 x 1024 pixelů.

**UXGA** — Ultra Extended Graphics Array — 1600 x 1200 pixelů.

**VGA** — Video Graphics Array — 640 x 480 pixelů.

**WEP** — Wired Equivalent Privacy — Metoda šifrování komunikačních dat. Šifrovací klíč je vytvořen a sdělen pouze komunikujícímu uživateli, takže komunikační data nemůže dešifrovat jiná strana.

**XGA** — Extended Video Graphics Array — 1024 x 768 pixelů.

**WXGA** — wide Extended Video Graphics Array — 1280 x 800 pixelů.

**Zoom objektiv** — Objektiv s variabilní ohniskovou vzdáleností, která dovoluje uživateli přiblížit nebo vzdálit obraz a tak měnit jeho velikost.

**Poměr zoom objektivu** — Poměr největšího a nejmenšího obrazu, který projektor dokáže zobrazit z dané vzdálenosti. Např. poměr zoom objektivu 1,4:1 znamená, že 3 m obraz bez zoomu by měl při plném zoomu velikost 4,2 m.

### **Rejstřík**

### **D**

dálkový ovladač [30](#page-29-0) přijímač IR signálu [29](#page-28-0) Dell kontaktování [103](#page-102-0)

### **H**

heslo [51](#page-50-0) hlasitost [49](#page-48-0) Hlavní jednotka Anténa [7](#page-6-1) Objektiv [7](#page-6-2) Ovládací panel [7](#page-6-3) Přijímače IR signálu [7](#page-6-4) Víčko objektivu [7](#page-6-5) Zaostřovací jazýček [7](#page-6-6)

hlavní jednotka [7](#page-6-7)

### **I**

interval nabídky [48](#page-47-1)

### **J**

jak kontaktovat společnost Dell [6](#page-5-0)[,](#page-95-1) [93,](#page-92-0) [96](#page-95-1)

### **K**

kopie obrazovky [49](#page-48-1)

### **N**

nabídka na obrazovce [35](#page-34-0) automatické nastavení [37](#page-36-0) Další [48](#page-47-2) lampa [43](#page-42-0) Main Menu (Hlavní nabídka) [35](#page-34-1) nastavení [43](#page-42-1) obraz (v režimu PC) [37](#page-36-0) obraz (v režimu Video) [38](#page-37-0) výběr vstupu [36](#page-35-0) zobrazení (v režimu PC) [40](#page-39-0) zobrazení (v režimu Video) [42](#page-41-0) nastavení nabídky [48](#page-47-3) nastavení obrazovky [49](#page-48-2) nastavení přiblížení a zaostření obrazu [25](#page-24-0) zaostřovací kroužek [25](#page-24-1) nastavení promítaného obrazu [24](#page-23-0) nastavení výšky projektoru [24](#page-23-1) snížení projektoru adjustační kolečko náklonu [24](#page-23-2) Přední adjustační kolečko náklonu [24](#page-23-3) nastavení spotřeby [50](#page-49-1) nastavení zvuku [49](#page-48-3)

### **O**

obnova výchozího nastavení [54](#page-53-0) obrazovka [49](#page-48-4) odstraňování problémů [90](#page-89-0) jak kontaktovat společnost Dell [90](#page-89-1) ovládací panel [28](#page-27-0)

### **P**

Password [51](#page-50-0) podpora kontaktní informace společnosti Dell [103](#page-102-0) připojení projektoru k počítači [11](#page-10-0) kabel HDMI [19,](#page-18-0) [20,](#page-19-0) [22](#page-21-0) kabel RS232 [13](#page-12-0) kabel S-video [16](#page-15-0) kabel USB na USB [11](#page-10-1) Kabel USB-A na USB-B [14](#page-13-0) kabel VGA na VGA [11,](#page-10-2) [12](#page-11-0) kabel VGA na YPbPr [18](#page-17-0) kompozitní video kabel [17](#page-16-0) napájecí kabel [11](#page-10-3)[,](#page-19-1) [12](#page-11-1)[,](#page-20-0) [13](#page-12-1)[,](#page-21-1) [14](#page-13-1)[,](#page-21-1) [16](#page-15-1)[,](#page-21-1) [17,](#page-16-1) [18,](#page-17-1) [19](#page-18-1)[,](#page-10-3) [20](#page-19-1)[,](#page-11-1) [21](#page-20-0)[,](#page-12-1) [22](#page-21-1) připojení k počítači pomocí kabelu RS232 [13](#page-12-2), [14](#page-13-2) připojení kabelem HDMI [19](#page-18-2) připojení kabelem S-video [16](#page-15-2) připojení komponentním kabelem [18](#page-17-2) připojení kompozitním kabelem [17](#page-16-2)

Připojovací porty Bezpečnostní panel [9](#page-8-1) Konektor antény [9](#page-8-2) Konektor HDMI [9](#page-8-3) konektor kompozitního videa [9](#page-8-4) Konektor mikrofonu [9](#page-8-5) Konektor napájení [9](#page-8-6) Konektor prohlížeče USB typ A [9](#page-8-7) Konektor RJ45 [9](#page-8-8) konektor RS232 [9](#page-8-9) konektor S-video [9](#page-8-10) Konektor výstupu +12V ss. [9](#page-8-11) konektor vstupu VGA-A (D-sub) [9](#page-8-12) konektor vstupu VGA-B (D-sub) [9](#page-8-13) Konektor vstupu zvuku-A [9](#page-8-14) Konektor zobrazení USB typ B [9](#page-8-15) Slot pro bezpečnostní kabel [9](#page-8-16) Výstup VGA-A (monitorová smyčka) [9](#page-8-17) výstupní audio konektor [9](#page-8-18) Vstupní ko[nektor zvuku-B levého](#page-8-19)  kanálu 9 Vstupní konektor zvuku-B pravého kanálu [9](#page-8-20) připojovací porty Konektor Mini USB pro vzdálenou myš a upgrade firmwaru [9](#page-8-21)

průhlednost nabídky [48](#page-47-4)

### **Q**

Quick Shutdown (Rychlé vypnutí) [50](#page-49-2)
# **R**

Reproduktor [49](#page-48-0) resetovat [49](#page-48-1)

## **S**

Security Settings (Nastavení zabezpečení) [50](#page-49-0) skryté titulky [53](#page-52-0)

#### **T**

Technické údaje hlučnost [99](#page-98-0) hmotnost [99](#page-98-1) I/O konektory [99](#page-98-2) Jas [98](#page-97-0) Kontrastní poměr [98](#page-97-1) množství zobrazitelných barev [98](#page-97-2) napájení [98](#page-97-3) objektiv [98](#page-97-4) počet pixelů [98](#page-97-5) příkon [98](#page-97-6) pracovní prostředí [99](#page-98-3) projekční vzdálenost [98](#page-97-7) rovnoměrnost osvětlení plochy obrazu [98](#page-97-8) rozměry [99](#page-98-4) rychlost barevného disku [98](#page-97-9) světelná technologie [98](#page-97-10) velikost promítaného obrazu [98](#page-97-11) video kompatibilita [98](#page-97-12) zvuk [98](#page-97-13) technické údaje protokol RS232 [101](#page-100-0)

telefonní čísla [103](#page-102-0) testovací vzor [54](#page-53-0)

### **U**

umístění nabídky [48](#page-47-0) Úsporný režim [50](#page-49-1)

#### **V**

výměna lampy [96](#page-95-0) vstup zvuku [49](#page-48-2)

#### **Z**

zapnutí/vypnutí projektoru vypnutí projektoru [23](#page-22-0) zapnutí projektoru [23](#page-22-1) ztlumit [49](#page-48-3)